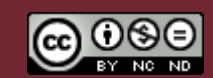

**for 학생**

**대학 현장실습온라인시스템 WESS 2.0**

**체계적인 장/단기 현장실습업무 관리를 위한**

# **GUIDEBOOK**

Internship.kw.ac.kr

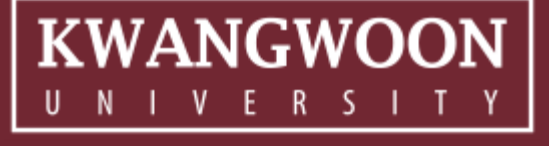

#### **사용자 초기화면**

# **KWANGWOON**

광운대학교 현장실습온라인시스템 로그인 페이지입니다. (URL : internship.kw.ac.kr) 학생, 교수, 실습기업, 지원센터로 구성된 사용자 분류 별 로그인을 지원합니다. 메인 화면에서는 현장실습지원팀 소개, 현장실습 안내, 현장실습 후기, 공지사항 등 서브 메뉴로 구성 됩 니다.

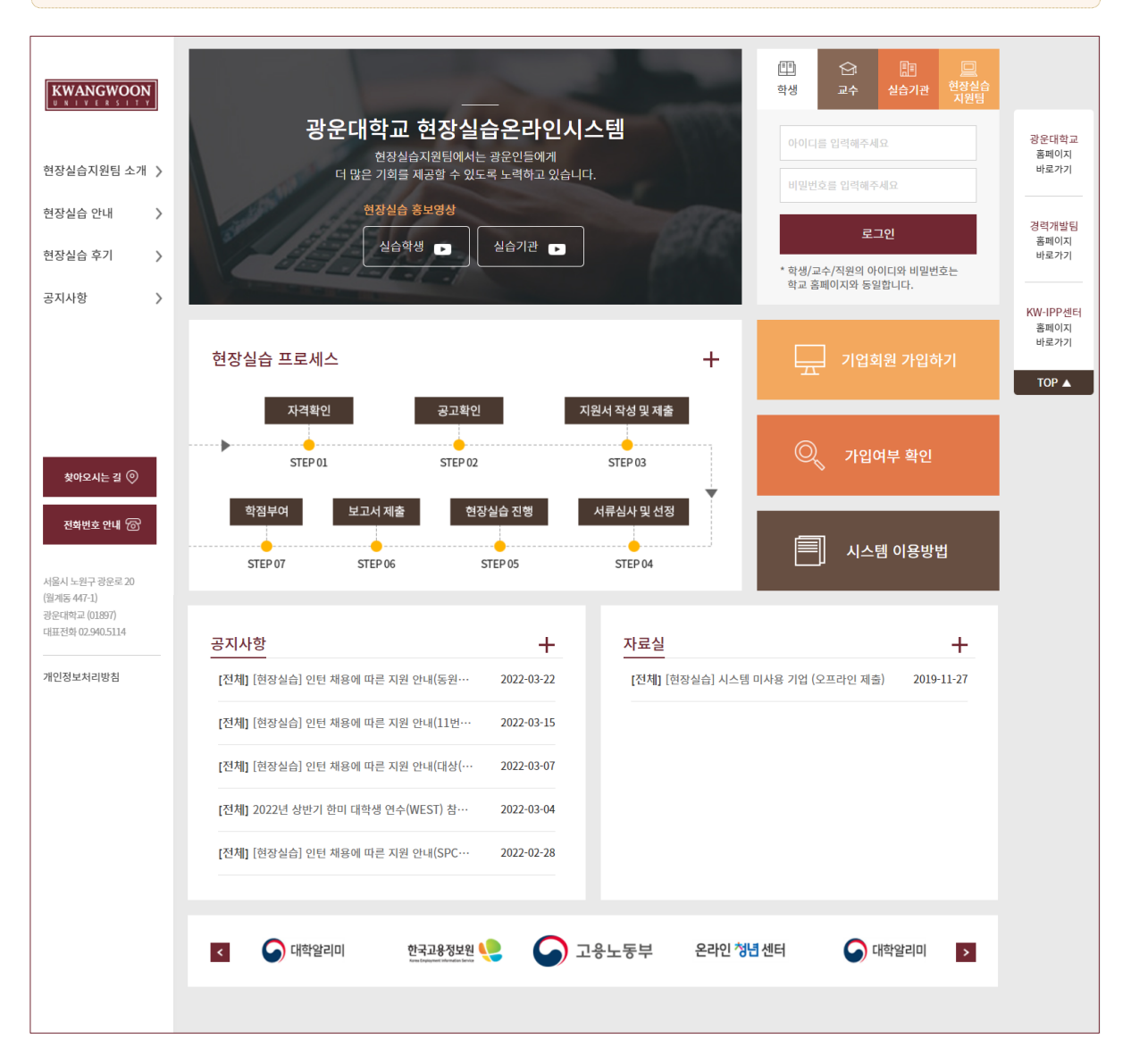

#### **로그인 화면**

# **KWANGWOON**

## 공통 로그인 화면입니다.

대학에서 사용하는 아이디와 패스워드로 로그인 가능합니다.

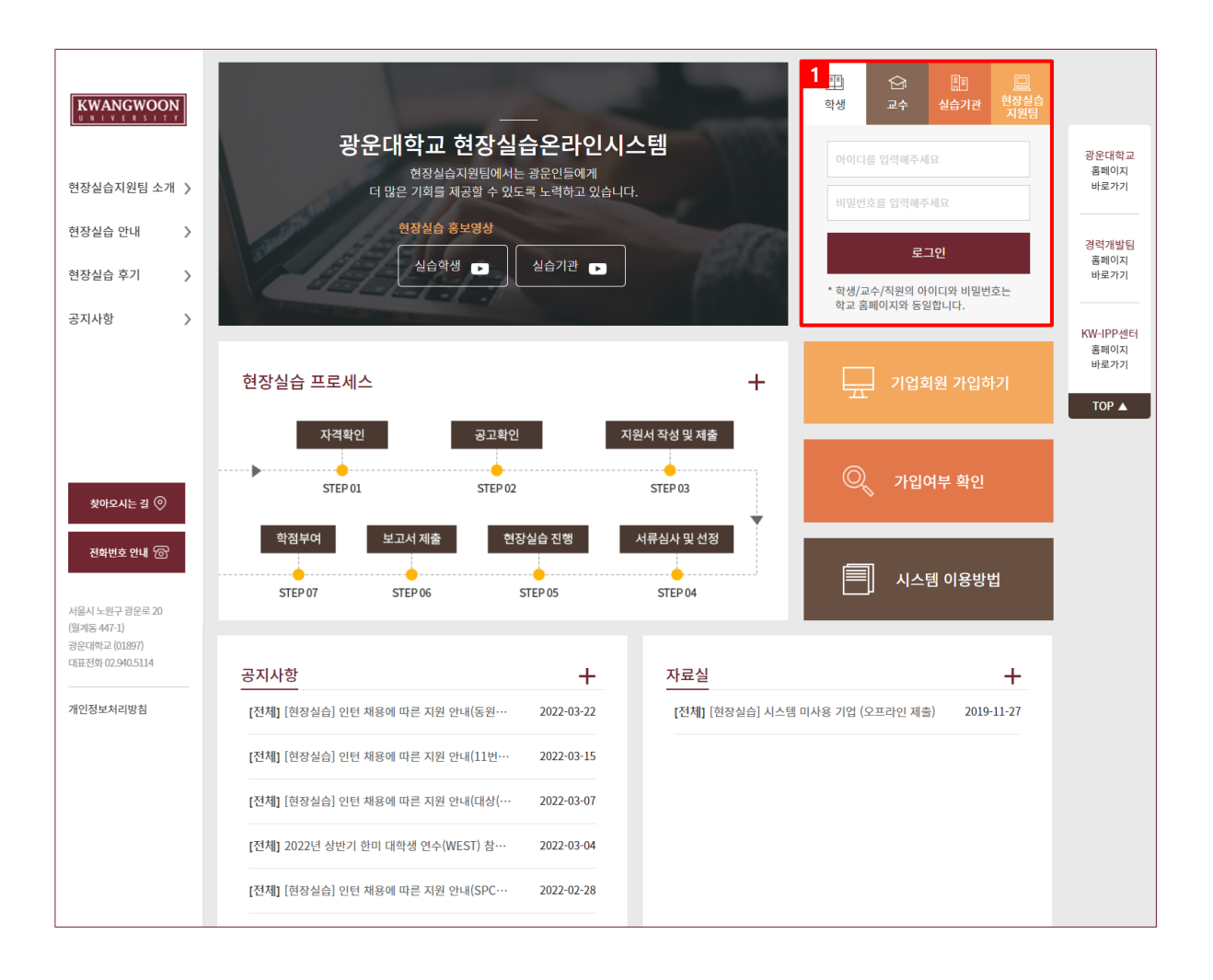

- 1. 대학에서 사용하는 아이디와 패스워드를 사용하여 로그인을 할 수 있습니다.
	- 학생탭을 클릭 후 아이디와 패스워드를 통해 로그인이 가능합니다..
	- 현재 사용하고 있는 아이디와 패스워드의 정보변경은 광운대학교 현장실습 온라인 시스템에서 불가능하니, 학내 포털 시스템을 이용해주시기 바랍니다.

**메인 > 현장실습지원팀 소개**

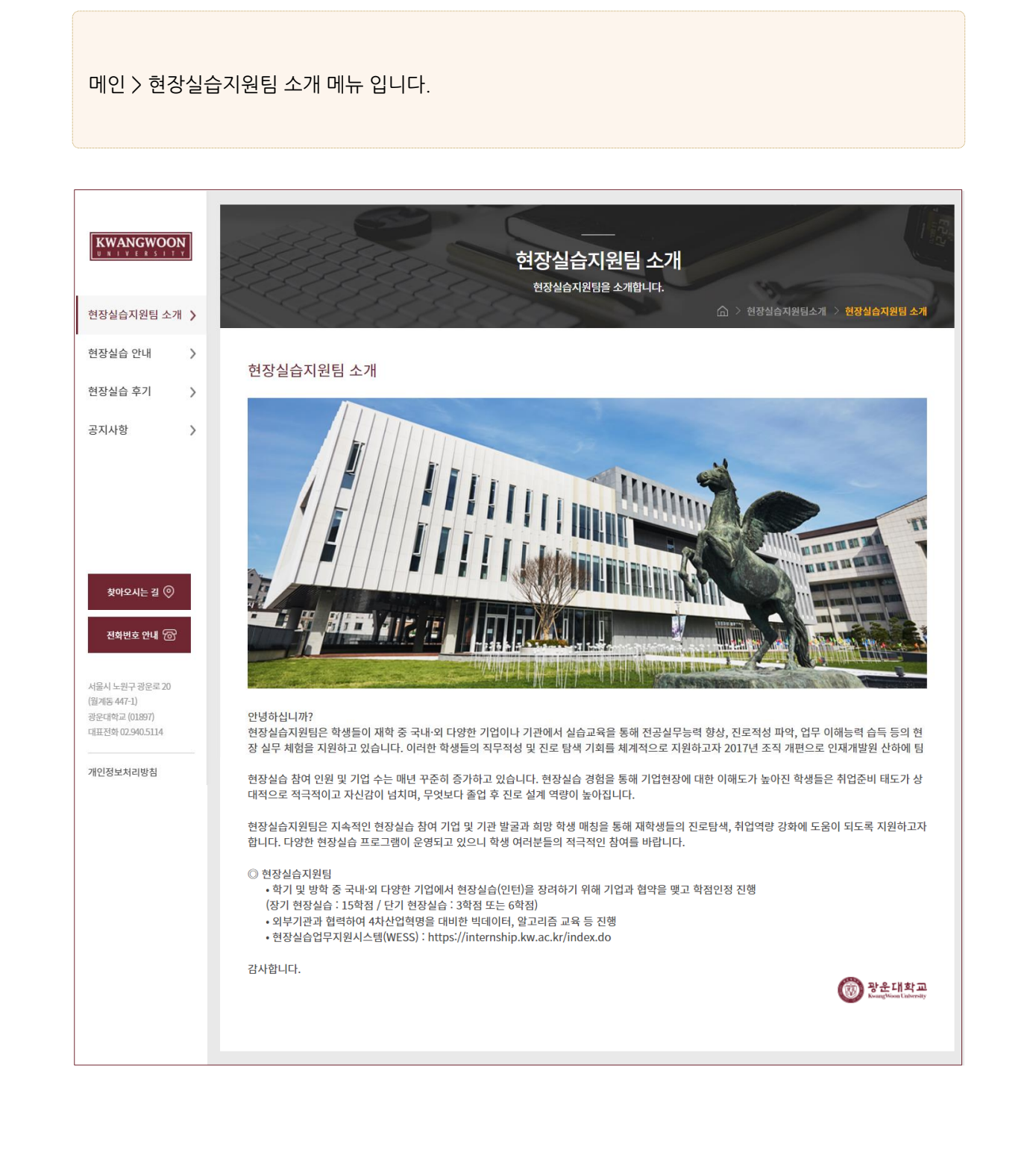

**KWANGWOON** 

# **메인 > 현장실습지원팀 소개 > 조직도**

#### 메인 > 현장실습지원팀 소개 > 조직도 메뉴 입니다. 현장실습지원팀의 조직도와 담당업무 및 연락처를 조회할 수 있습니다.

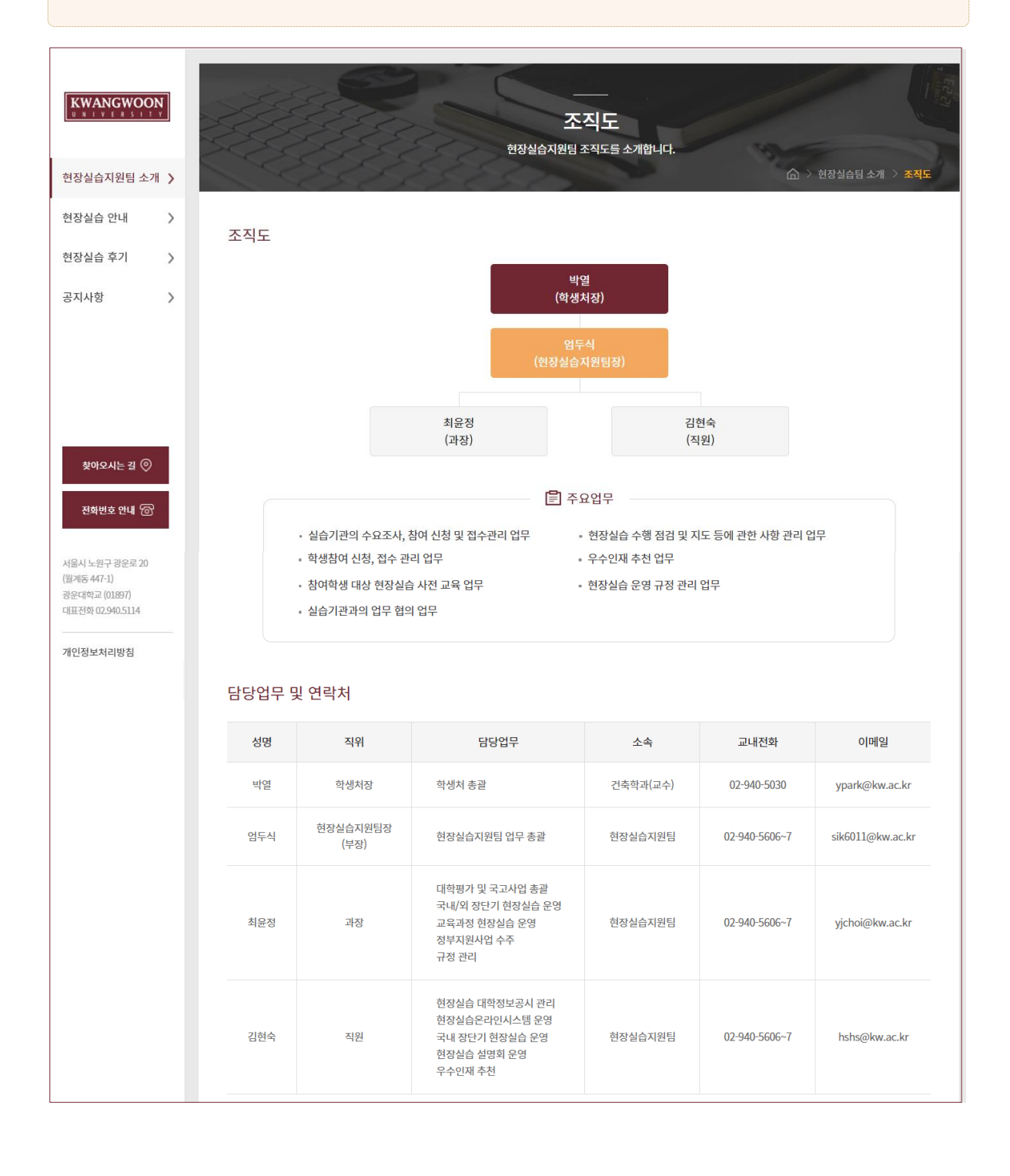

# **KWANGWOON**

# **메인 > 현장실습지원팀 소개 > 로드맵**

#### 메인 > 현장실습지원팀 소개 > 로드맵 메뉴 입니다. 현장실습 교육과정과 진로·취업 교육과정 로드맵을 확인할 수 있습니다.

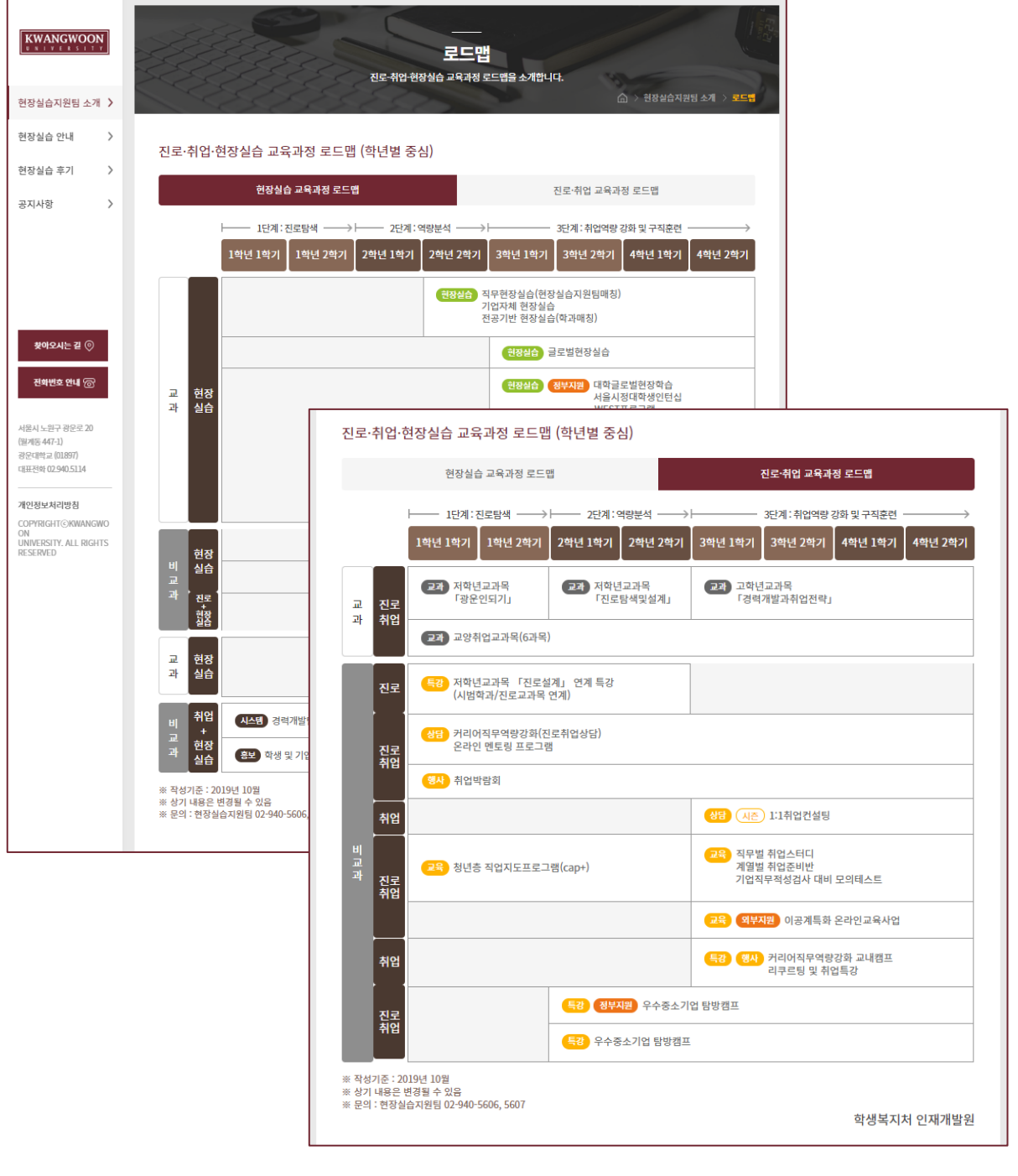

## **메인 > 현장실습 안내 > 프로그램 안내**

#### 메인 > 현장실습 안내 > 프로그램 안내 현장실습 관련 프로그램에 대한 내용을 확인할 수 있습니다.

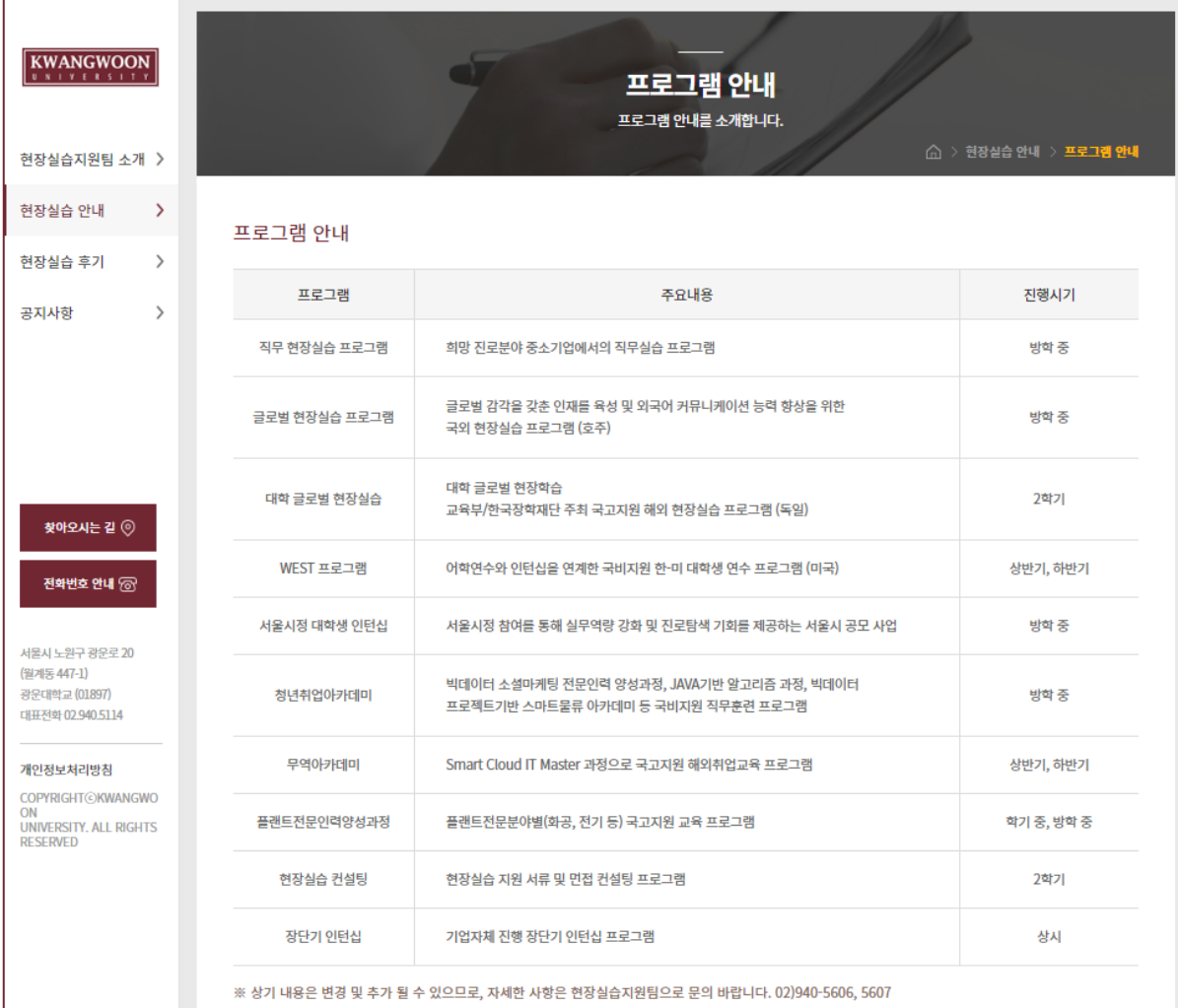

# **메인 > 현장실습 안내 > 학점인정 안내**

메인 > 현장실습 안내 > 학점인정 안내 학점인정에 대한 세부내용 및 기간 등을 확인할 수 있습니다.

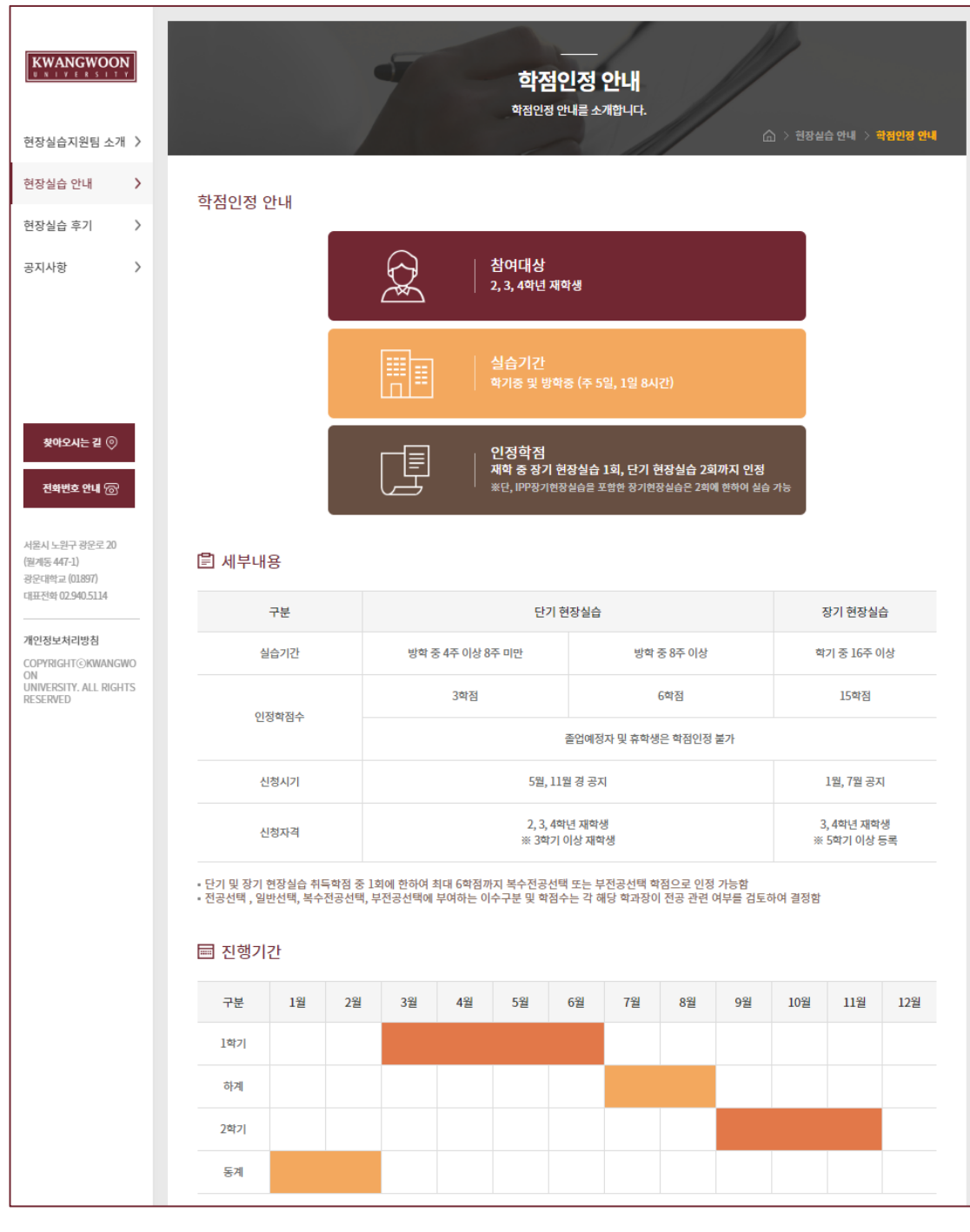

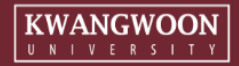

# **메인 > 현장실습 안내 > 현장실습 프로세스**

#### 메인 > 현장실습 안내 > 현장실습 프로세스

현장실습 프로세스를 모집안내/실습시작/실습종료 단계로 확인할 수 있습니다.

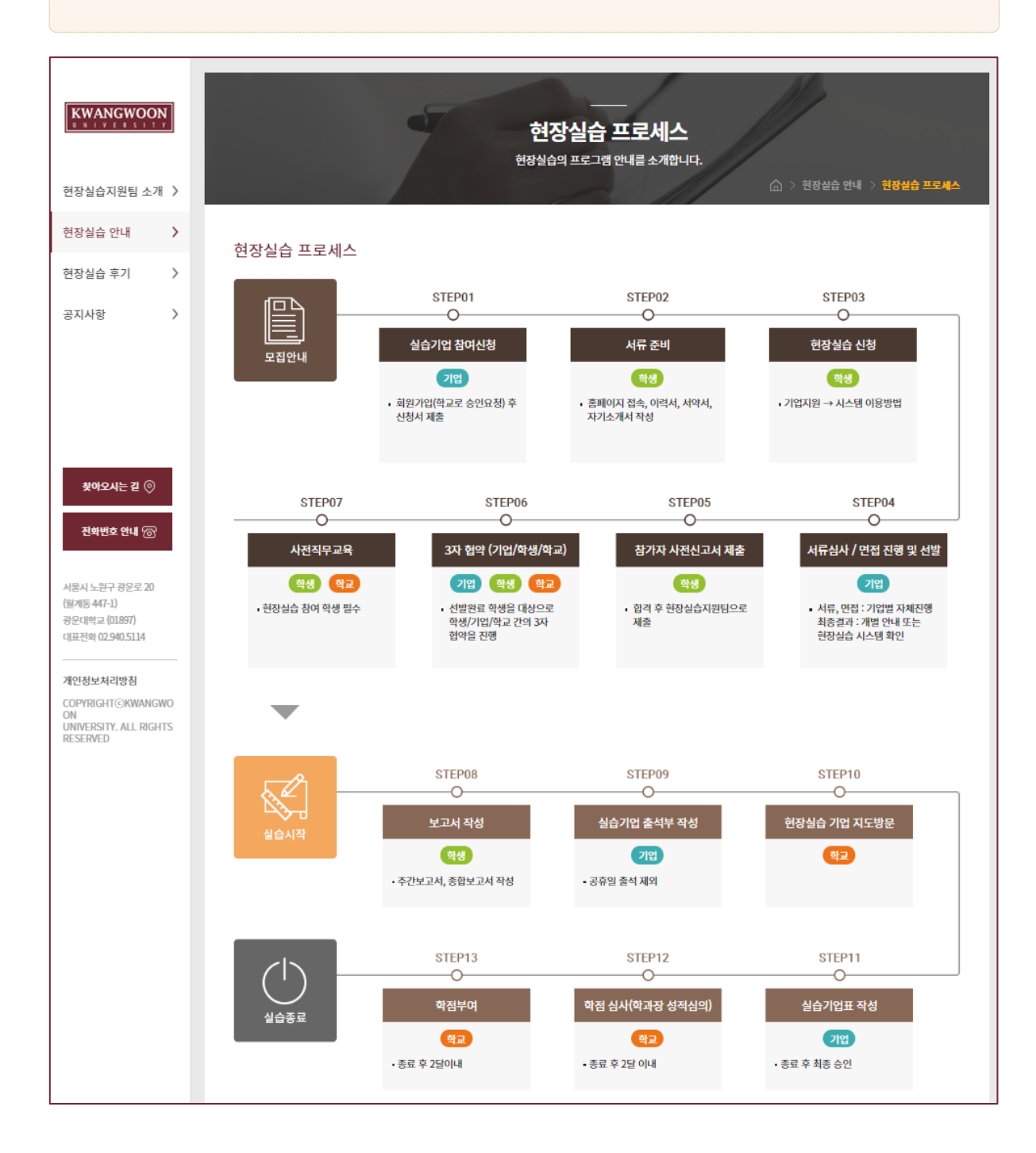

# **KWANGWOON**

# **메인 > 현장실습 안내 > 시스템 이용방법**

#### 메인 > 현장실습 안내 > 시스템 이용방법 기업과 학생 별 현장실습 참여방법을 확인할 수 있습니다.

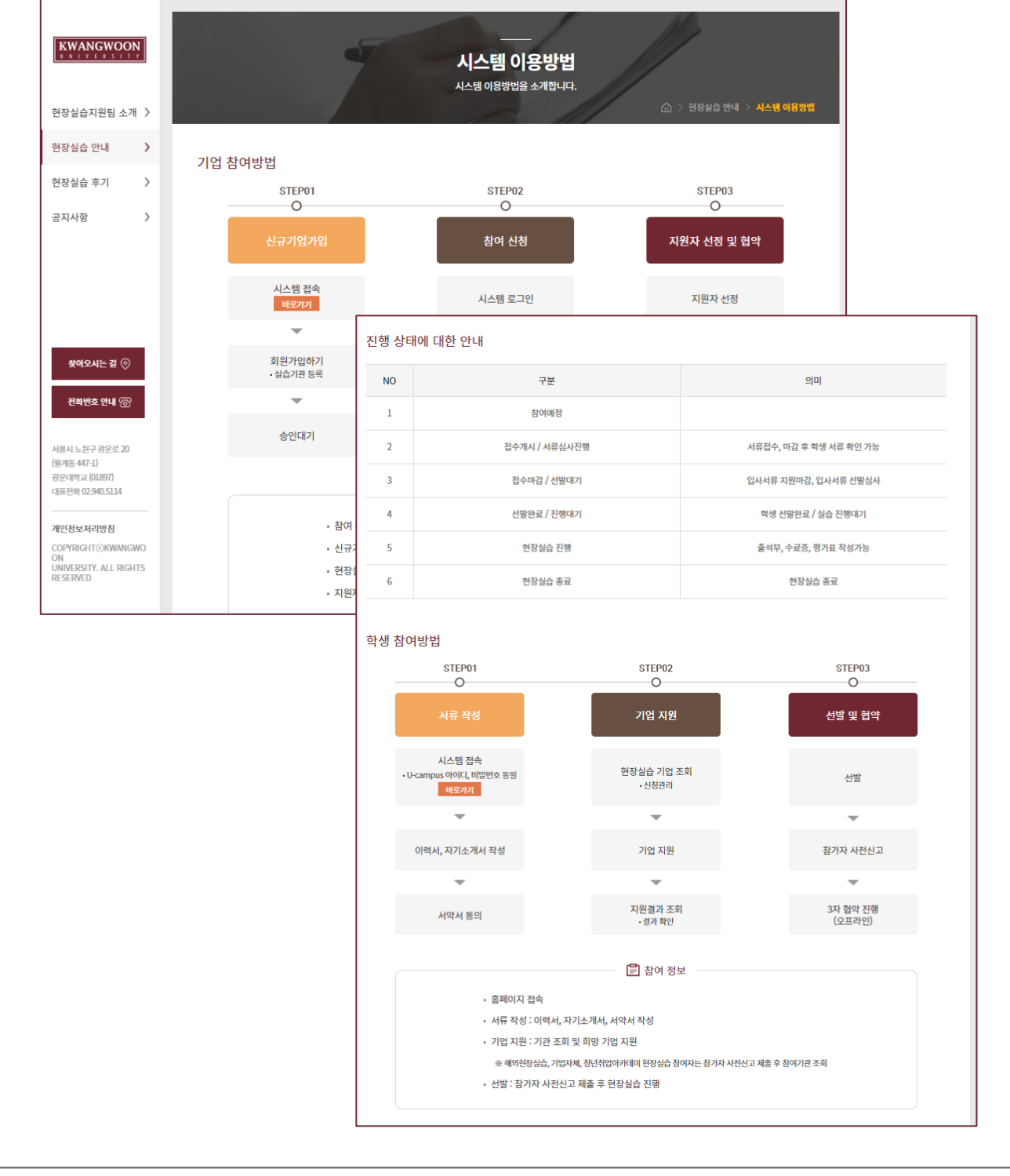

# **KWANGWOON**

# **메인 > 현장실습 후기**

메인 > 현장실습 후기 학생들이 작성한 현장실습 우수 후기 내용을 조회할 수 있습니다.

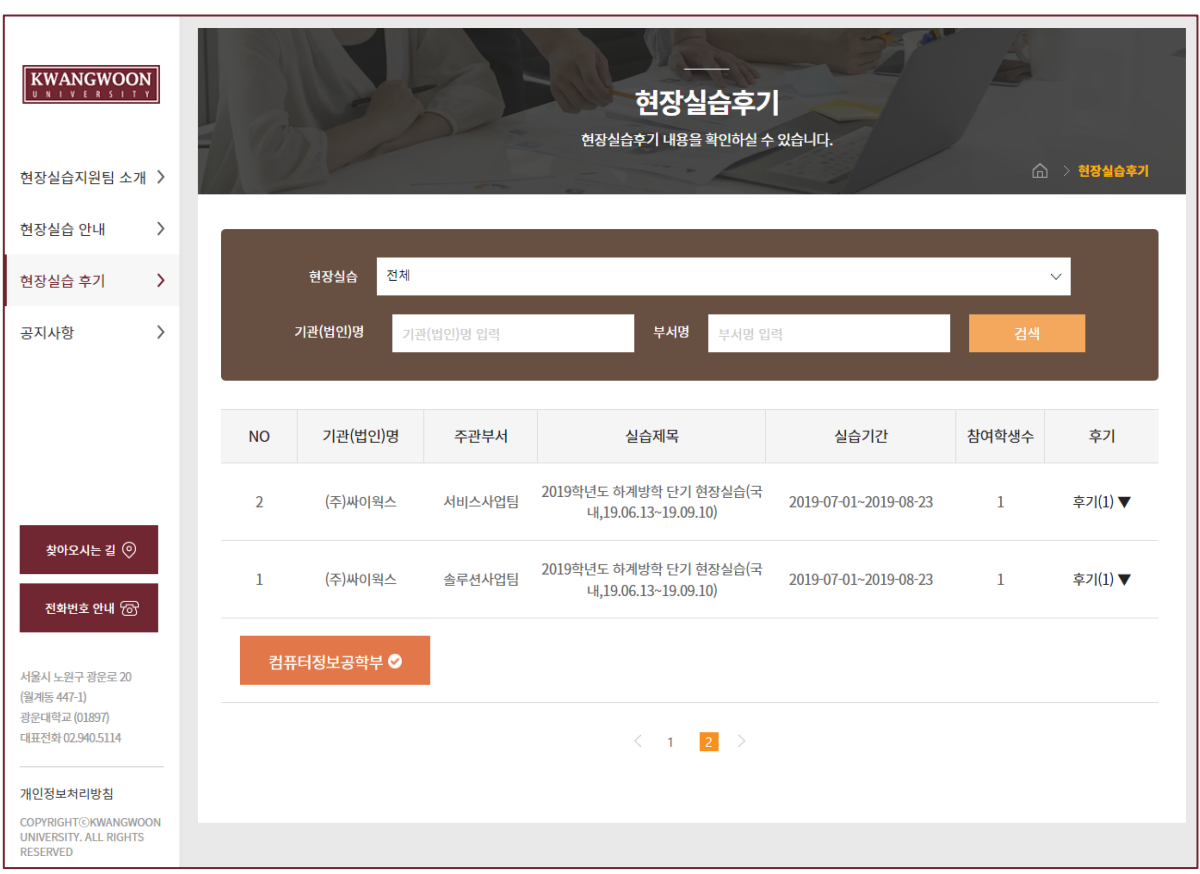

 $\begin{array}{|l|}\n\hline\n\textbf{KWANGWOON}\\
\textcolor{red}{\textbf{U-N}}&\textcolor{red}{\textbf{V-E-R-S+T-Y}}\n\hline\n\end{array}$ 

# **메인 > 공지사항**

 $\begin{array}{|l|}\n\hline\n\textbf{KWANGWOON}\\
\textcolor{red}{\textbf{U-N}}&\textcolor{red}{\textbf{V-E-R-S+T-Y}}\n\hline\n\end{array}$ 

메인 > 공지사항 현장실습지원팀(관리자)에서 등록한 공지사항 내용을 조회할 수 있습니다.

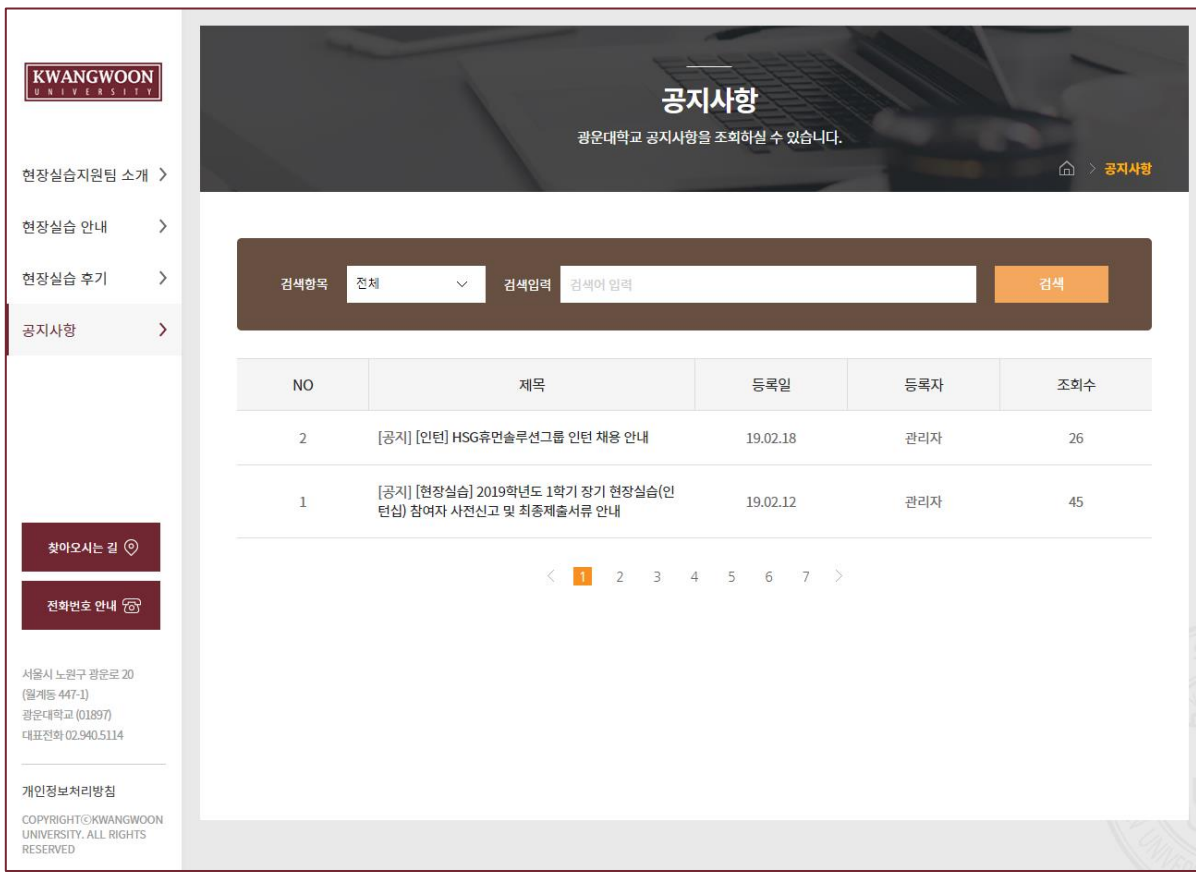

# **메인 > 자료실**

 $\boxed{\underset{\scriptscriptstyle{U\text{ }}N\text{ }\perp\text{ }\text{ }V\text{ }\text{ }E\text{ }\text{ }R\text{ }\text{ }S\text{ }\perp\text{ }\text{ }V\text{ }N}}{\left(\underset{\scriptscriptstyle{U\text{ }}N\text{ }\perp\text{ }\text{ }V\text{ }\text{ }E\text{ }\text{ }R\text{ }\text{ }S\text{ }\perp\text{ }\text{ }\text{ }T\text{ }\text{ }V}}\right)}$ 

#### 메인 > 자료실

현장실습지원팀(관리자)에서 등록한 자료실 내용을 조회할 수 있습니다.

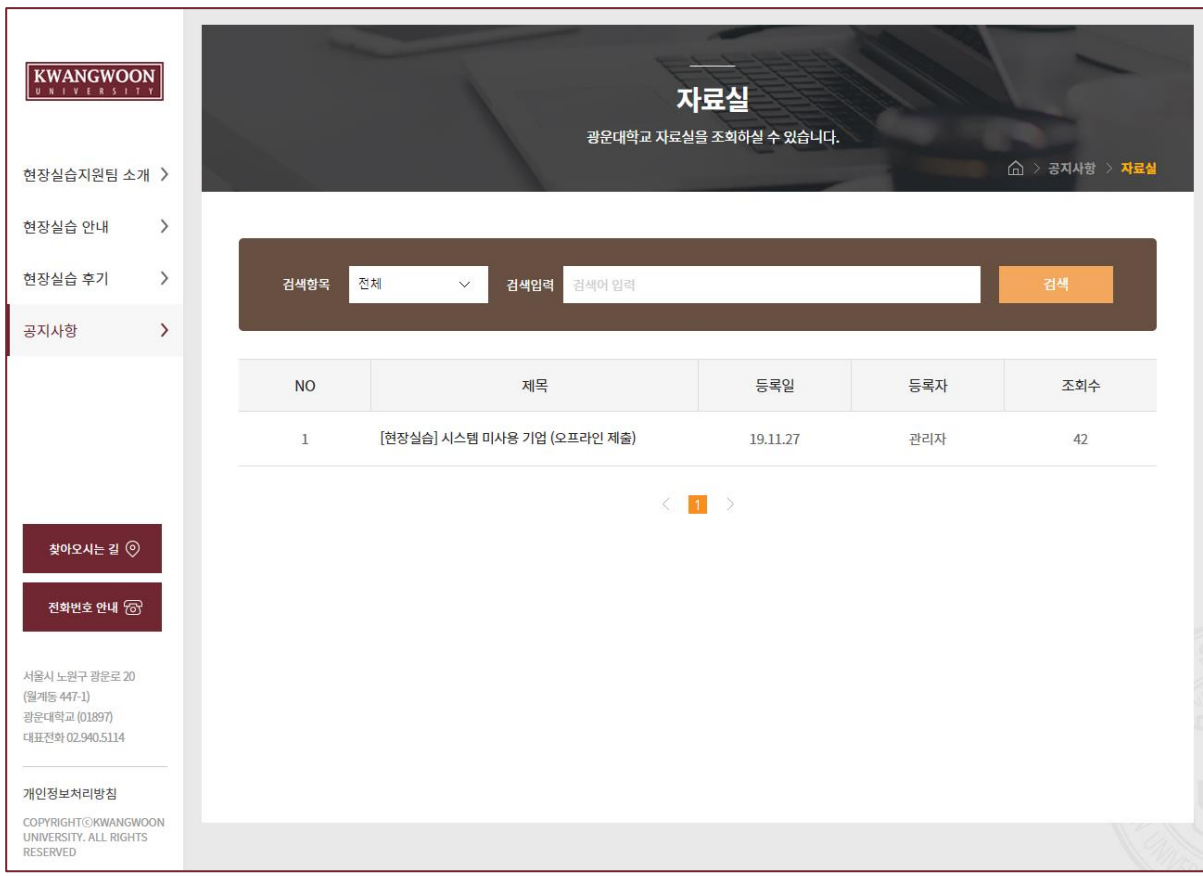

## **메인 > FAQ**

# **KWANGWOON**

#### 메인 > FAQ 현장실습(인턴십) FAQ 내용을 조회할 수 있습니다.

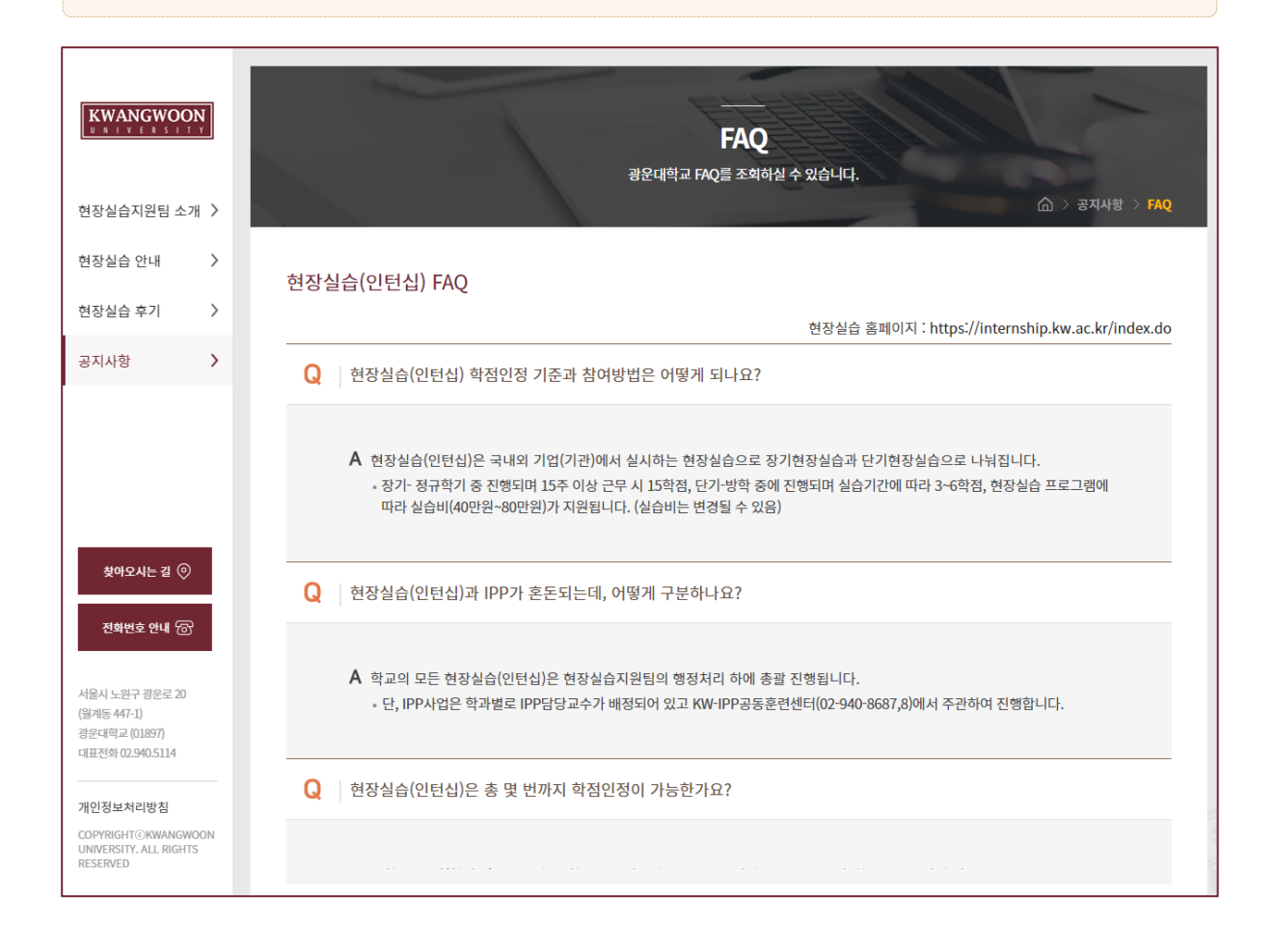

**학생**

**현장실습 참여학생들을 위한 매뉴얼 입니다.**

#### **1. 현장실습 참여 준비 – 이력서 작성**

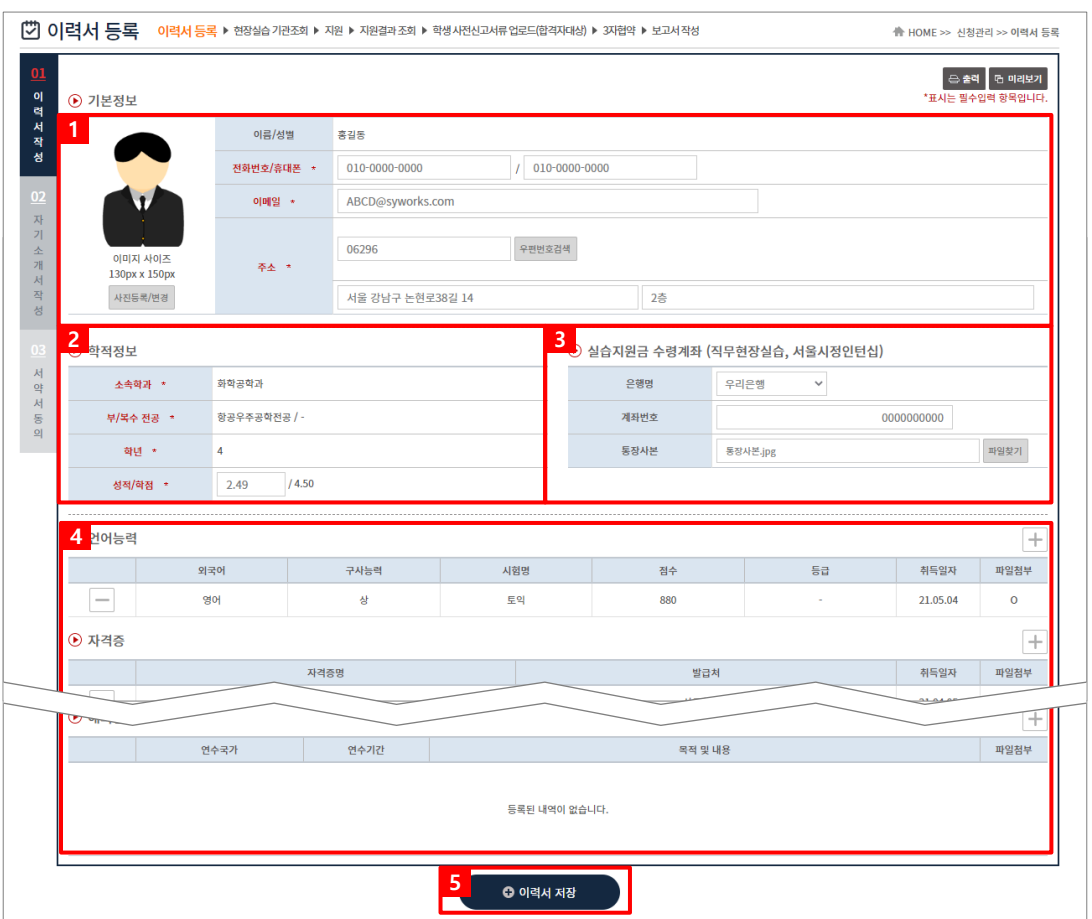

**KWANGWOON** 

현장실습을 참여를 위해 학생들은 이력서 및 자기소개서를 작성해야 합니다. 이미 참여를 한 현장실습이 있는 경우, 이력서 및 자기소개서 수정이 불가능합니다. ※ 수정을 하여도 실습기관(기업)에서는 수정 전의 이력서가 조회될 수 있습니다.

- 1. 기본정보 항목은 학내 포털사이트에서 불러온 데이터를 기본으로 표시해주며, 변경을 원하시는 경우 입 력된 값을 수정할 수 있습니다.
- 2. 학적정보는 학교에서 제공해주시는 데이터를 불러오고 있으며 수정할 수 없습니다.
- 3. 실습지원금을 받으실 계좌 정보(은행명, 계좌번호, 통장사본)를 입력합니다.
- 4. [+]버튼을 클릭하여 언어능력, 자격증, 컴퓨터 활용능력, 경력사항, 교육이수, 해외연수 각 항목에 대한 추가 사항들을 팝업을 통해 등록할 수 있습니다.
- 5. [이력서 저장] 버튼을 클릭하여 입력된 정보를 저장할 수 있습니다. 클릭 시, **'02 자기소개서 작성' Tab**으로 전환됩니다.

# **1. 현장실습 참여 준비 – 자기소개서 작성**

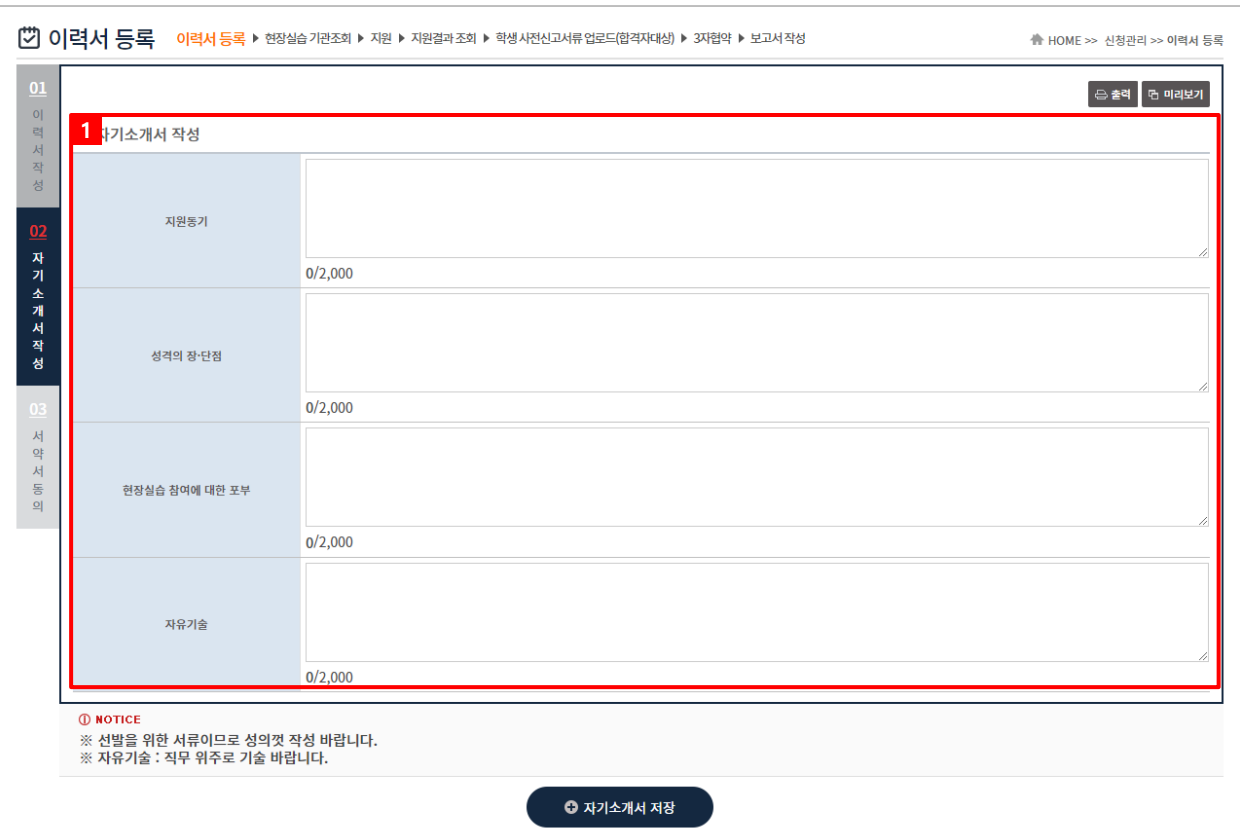

**KWANGWOON** 

현장실습을 참여를 위해 학생들은 이력서 및 자기소개서를 작성해야 합니다. 이미 참여를 한 현장실습이 있는 경우, 이력서 및 자기소개서 수정이 불가능합니다. ※ 수정을 하여도 실습기관(기업)에서는 수정 전의 자기소개서가 조회될 수 있습니다.

- 1. 자기소개서 내용을 입력합니다.
- 2. [자기소개서 저장] 버튼을 클릭하여 입력된 정보를 저장할 수 있습니다. 클릭 시, **'03 서약서 동의' Tab**으로 전환됩니다.

# **1. 현장실습 참여 준비 – 서약서 동의**

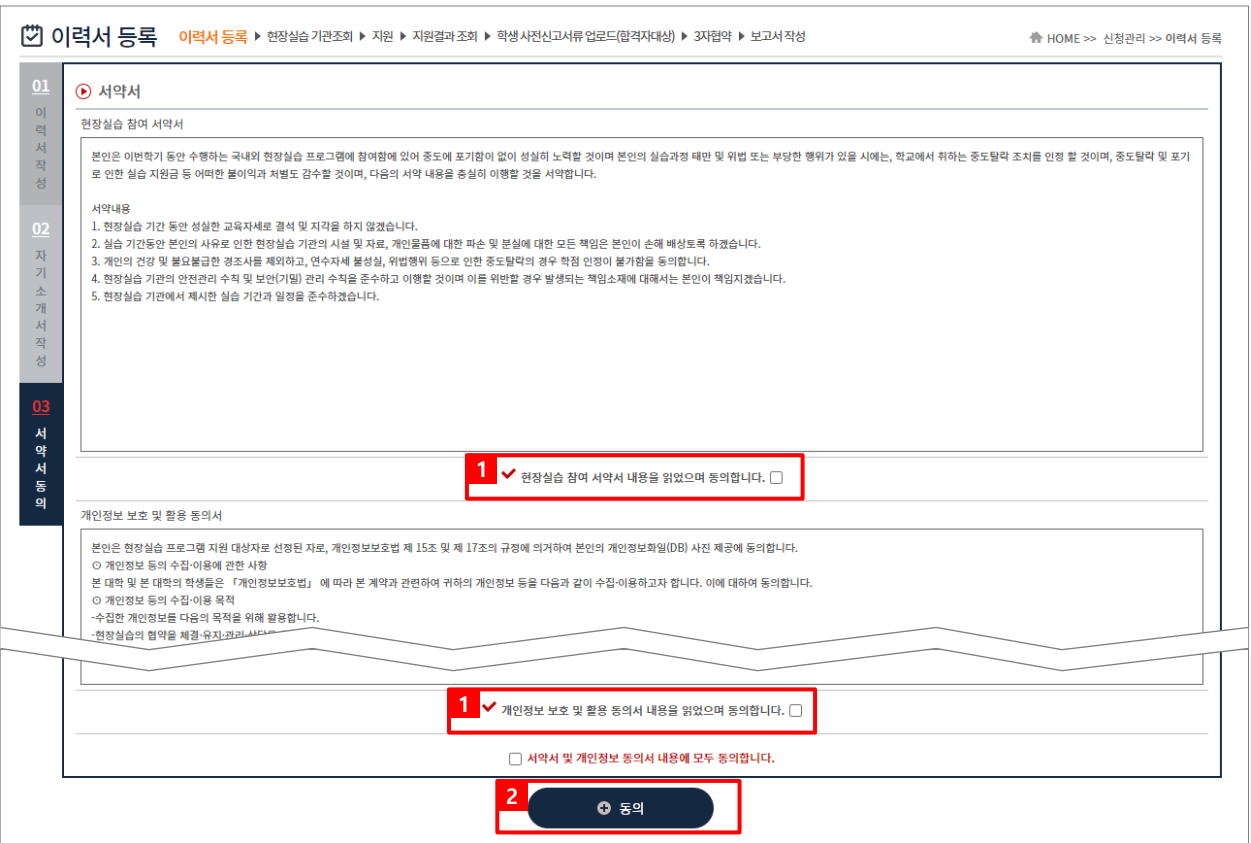

**KWANGWOON** U N | V E R S | T Y

현장실습 참여를 위해 서약서를 확인하고 동의하는 화면입니다.

이력서&자기소개서 작성, 서약서 내용에 동의가 이루어진 후 현장실습 지원이 가능합니다. ※ 신청관리 > 현장실습 기관조회 메뉴에서 모집기관이 조회되지 않은 경우, 이력서&자기소개서 작성, 서약서 동의여부를 반드시 확인해주세요.

- 1. 서약서 내용을 확인 후 서약서 항목에 체크하여 동의합니다.
- 2. [동의]버튼을 클릭하여 저장합니다.

## **2. 현장실습 참여 – 실습기관 지원**

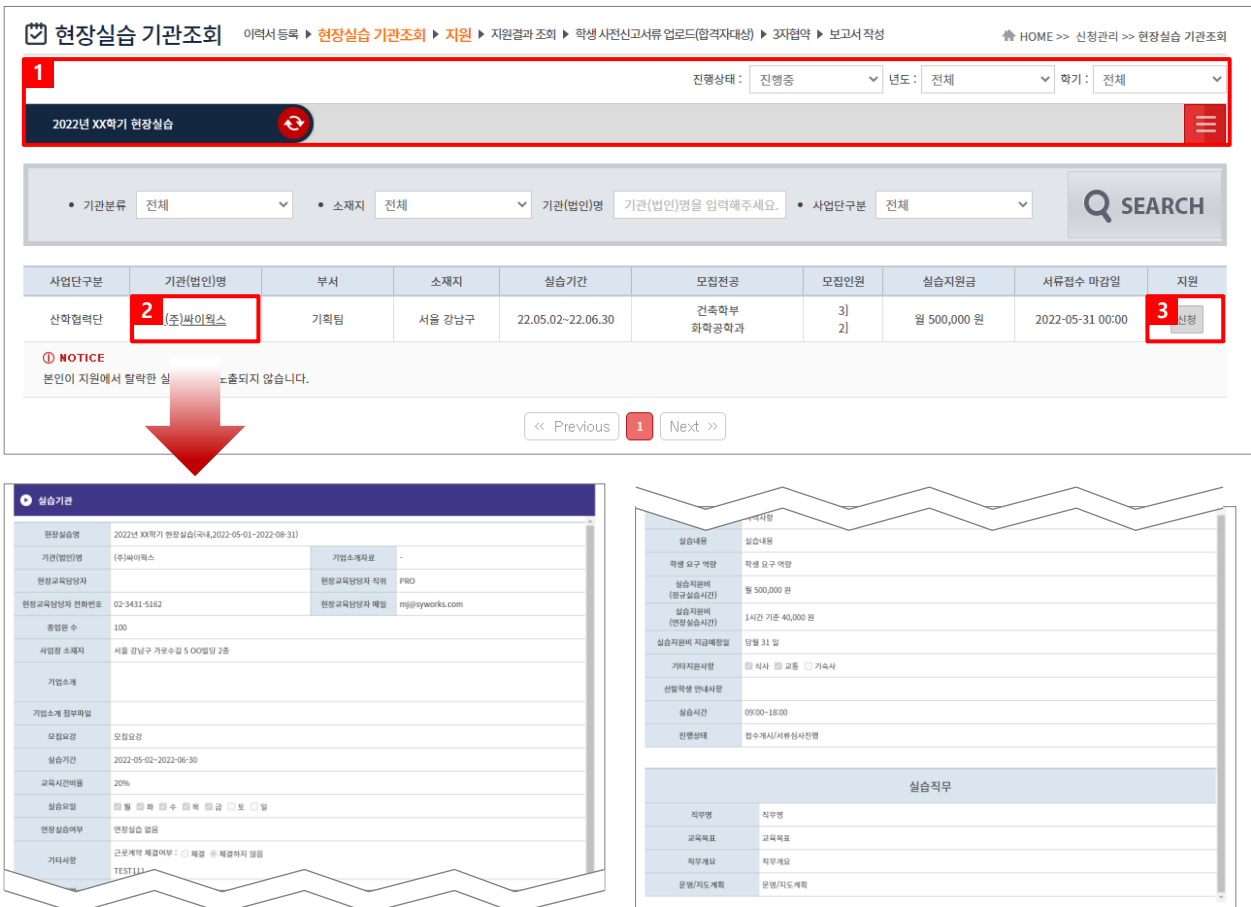

**KWANGWOON** 

실습기관 정보 및 운영계획서를 조회하여 원하는 실습기관(기업)에 지원하는 화면입니다. 실습지원 과정에서 탈락할 수 있으며, 탈락한 동일 기관에는 중복 지원이 불가능 합니다. 접수진행 중, 학생의 서류상태가 통과되지 않은 상태일 때 지원을 취소할 수 있습니다.

- 1. 현장실습탭에서 지원하고자 하는 현장실습을 선택합니다.
- 2. 실습기관의 현장실습 모집정보가 노출됩니다. 실습기관에서 기재한 모집전공이 본인 학과와 일치할 경우 모집정보를 조회할 수 있습니다. 본인이 원하는 실습기관의 현장실습 모집정보가 조회되지 않는 경우, 현장실습지원센터(관리자) 또는 학과의 교수/조교를 통해 문의해주세요.
- 3. [신청]버튼을 클릭하여 해당 실습기관에 신청할 수 있습니다.

## **2. 현장실습 참여 – 지원결과 조회**

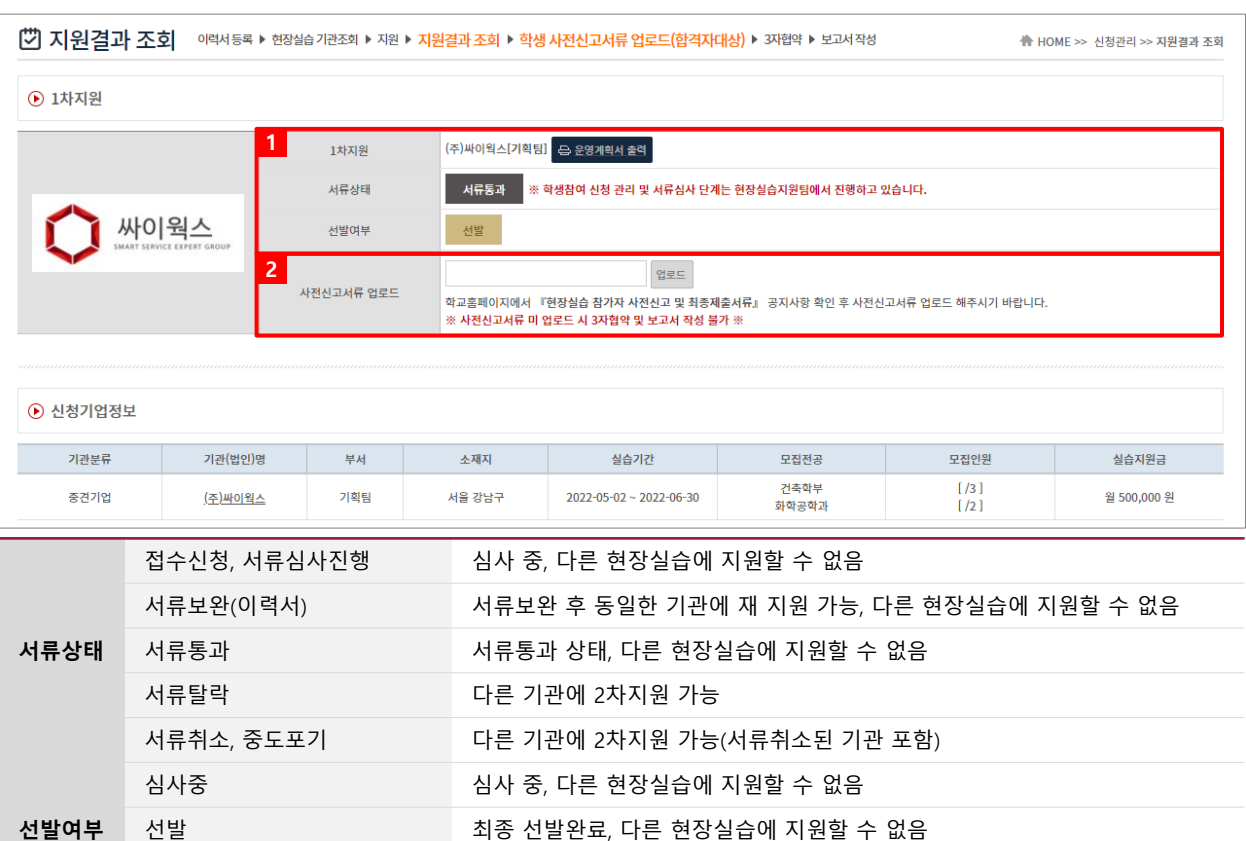

현장실습에 따른 지원결과를 조회하는 화면입니다. 탈락한 경우, 다른 실습기관(부서)에 2차 지원이 가능합니다.

- 1. 지원한 실습기관에 대한 서류상태 및 선발여부를 확인 할 수 있습니다. 서류상태는 현장실습지원센터(관리자) 또는 학과의 교수/조교가 학생 서류(이력서)를 접수/확인하는 절차입니다. 선발여부는 지원한 실습기관에서 "선발" 또는 "탈락"으로 변경하는 절차입니다.
- 2. 학내 포털사이트에서 현장실습 참가자 사전신고 및 최종제출서류 공지사항을 참고하여 사전신고서류를 업로드해야합니다.

※ 사전신고서류를 업로드하지 않은 경우 현장실습을 진행할 수 없습니다.

탈락 최종 탈락, 다른 현장실습에 지원할 수 있음

**KWANGWOON** 

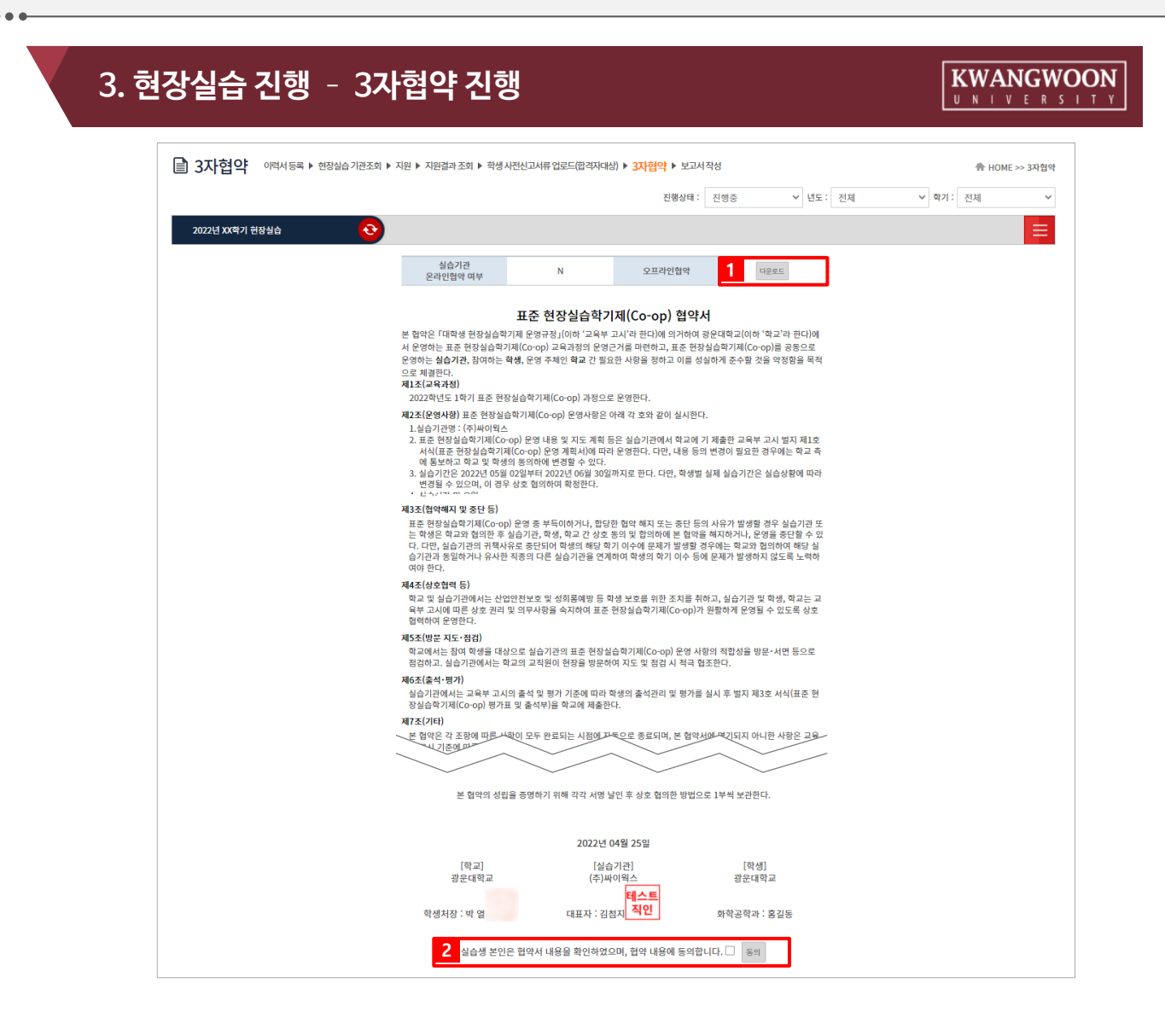

학생은 지원한 실습기관(기업)에 선발 완료 시점부터 3자 협약을 체결할 수 있습니다. 학생과 실습기관, 학교 간의 협약으로 세 구성원들이 모두 동의를 해야 합니다.

- 1. 오프라인 협약으로 진행한 경우, 협약서 스캔본을 다운로드하여 확인할 수 있습니다.
- 2. 3자협약에 대한 내용 확인 후 [동의] 버튼을 클릭하여 온라인 3자 협약을 진행 합니다. ※ On/Off 3자 협약을 진행하지 않은 경우, 실습 보고서(주간보고서/중간점검서/현장실습결과보고서/ 만족도조사/실습후기)를 작성 할 수 없습니다.

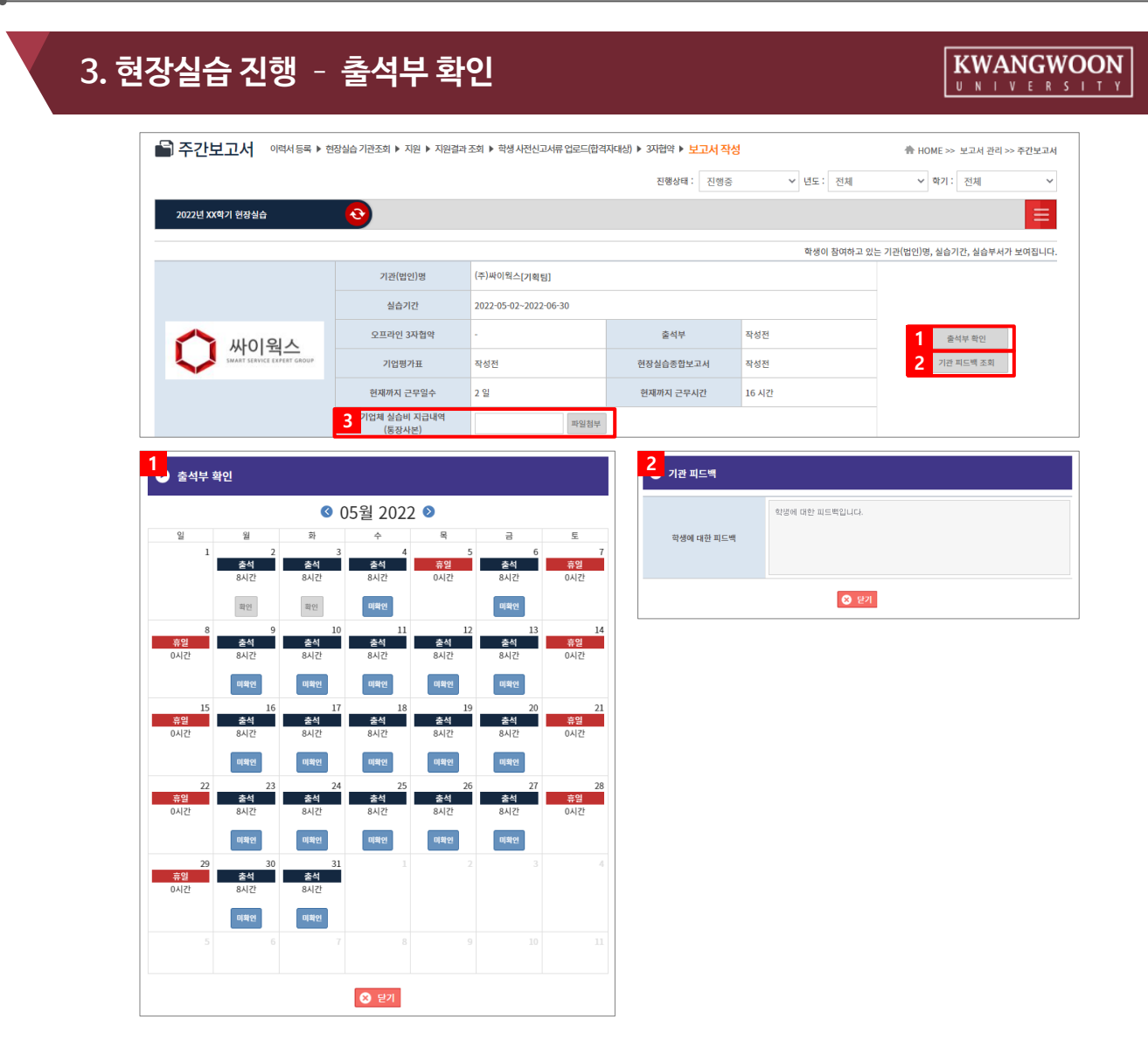

현장실습 보고서를 작성할 수 있는 화면입니다.

현장실습 진행기간에만 작성 가능하며, 최종 작성 후 학교에 제출해야합니다. (보고서 작성 공통 영역에서 출근부 확인 및 실습기관에서 작성한 피드백 내용을 확인할 수 있습니다.)

1. [출석부 확인]버튼을 클릭해 본인의 출근부 내용을 팝업으로 조회 할 수 있습니다.

- 실습기관에서 출석부를 작성하지 않은 경우 출석여부를 확인할 수 없습니다. [미확인] 버튼을 클릭하여 실습기관이 작성한 출근부에 대해 확인절차를 진행합니다. [미확인] > [확인] 확인한 날짜는 상태값이 [확인]으로 변경되며, '현재까지 근무일수' 및 '현재까지 근무시간' 항목의 근무 일수 및 근무시간 값이 추가됩니다.

- 2. [기관 피드백 조회] 버튼 클릭 시 실습기관에서 작성한 피드백 내용을 조회할 수 있습니다. 실습기관에서 아직 작성을 하지 않은 경우, 내용이 조회되지 않을 수 있습니다.
- 3. 기업체에서 받은 실습비 지급내역(통장사본) 증빙서류를 등록할 수 있습니다. 학교 안내에 따라 등록절차를 진행해주세요.

# **3. 현장실습 진행 – 주간보고서 작성**

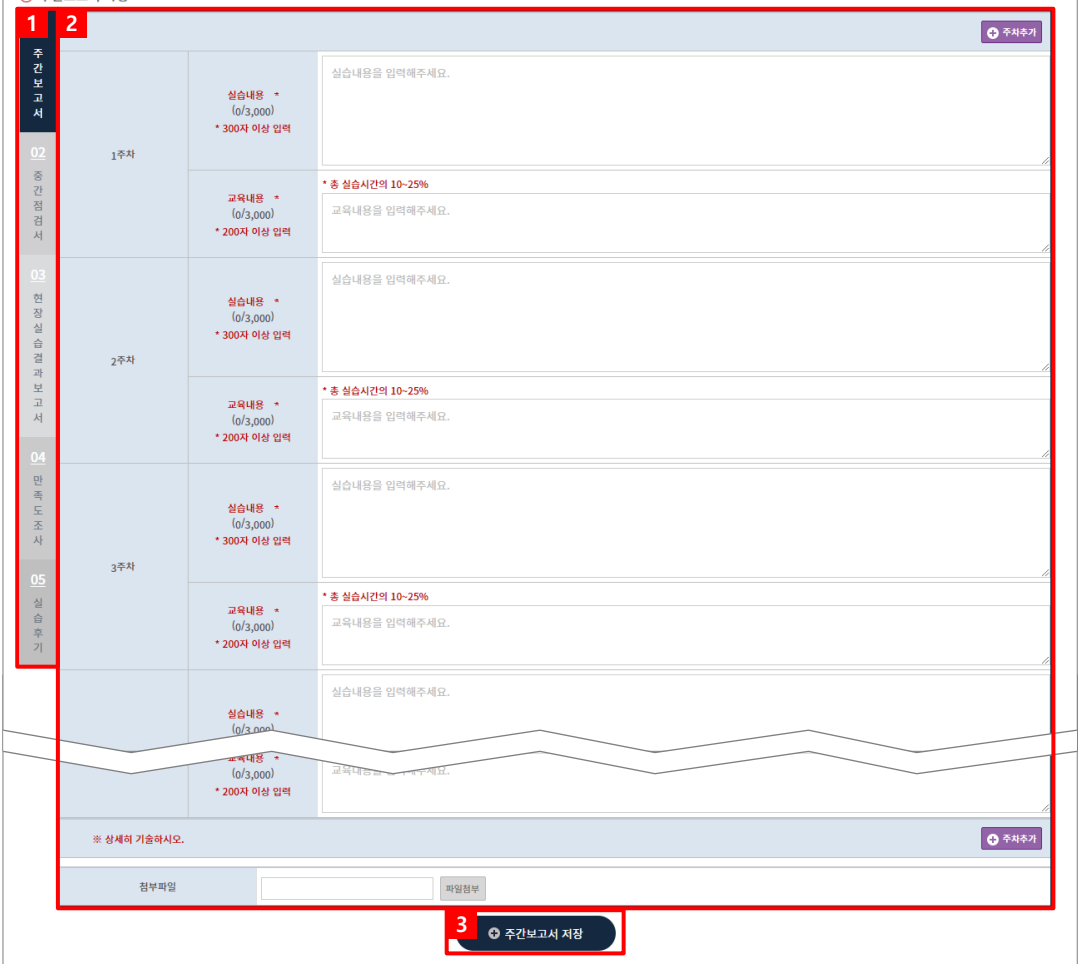

현장실습 보고서를 작성할 수 있는 화면입니다. 현장실습 진행기간에만 작성 가능하며, 최종 작성 후 학교에 제출해야합니다.

- 1. 각 보고서Tab을 선택하여 보고서를 작성할 수 있습니다.
- 2. 주간보고서 내용을 입력합니다.
- 3. [주간보고서 저장] 버튼을 클릭하여 작성한 주간보고서를 저장할 수 있습니다. 클릭 시, **'02 중간점검서'** Tab으로 전환됩니다.

#### **KWANGWOON** U N I V E R S I T Y

# **3. 현장실습 진행 – 중간점검서 작성**

#### ⊙ 중간점검서 작성 <mark>11</mark><br>|<br>|대인의 관심분야가 아닌 전공 측면에서 관련성을 판단) [단일선택] 전공과 관련되게 운영되고 있다. ◯ 전공과 관련된 부분과 무관한 부분으로 운영되고 있다. ○ ㄷㅇㅋ ㄷㄷㄷ ㆍㄷㅋ ㆍㄷㄷ ㆍ<br>○ 전공과 무관하게 운영되고 있다. .<br>02. 현재 참여 중인 실습 직무 및 내용이 운영계획(공지된 실습업무 범위 및 내용) 과 일치되게 운영되고 있나요? [단일선택] **중간점검서** O 주 4일<br>○ 주 5일  $\supset$  추 6일 .<br>04. 실제 주간 실습일은 어떻게 되나요? [단일선택] 현장 ○ 주 4일<br>○ 주 5일<br>○ 주 6일 율 ᇰᆱ 과보고서 05. 문항 3의 주간 실습일 기준 외 추가로 실습한 경우가 있나요? [단일선택] ◯ 주간 실습일을 지켜서 운영되고 있다.<br>◯ 주간 실습일 외 간헐적으로 추가 실습일이 발생하고 있다.<br>◯ 주간 실습일 외 주기적/상시적으로 추가 실습일이 발생하고 있다. 06. 운영계획 및 협약에 따른 일간 실습시간 기준은 어떻게 되나요? [단일선택] 만족 • 일간 실습시간은 휴게시간 제외한 시간 ○ 알 6시간 . 도<br>조<br>사 ○ 일 7시간<br>○ 일 8시간<br>○ 기타 .<br>07. 실제 일간 운영시간은 어떻게 운영되고 있나요? [단일선택]<br>\* 일간 실습시간은 휴게시간 제외한 시간 실습후기 ◯ 일 6시간 ○ 일 7시간 .<br>○ 일 8시간  $\overline{\phantom{a}}$ 08. 문항 6의 일간 실습시간 외 연장실습을 한 경우가 있나요? [단일선택] ↑<br>↑ 해당사항 없음(연장실습 없음) 14주기준 5시간 이하 연장 실습 17. 현재 진행 중인 현장실습학기제 과정에 있어 학교 측에 알릴 사항이나 건의할 자항이 있으면 자유롭게 기술해 주세요. [서술형] **2** © 중간점검서 저장

**KWANGWOON** 

현장실습 보고서를 작성할 수 있는 화면입니다.

현장실습 진행기간에만 작성 가능하며, 최종 작성 후 학교에 제출해야합니다. (작성된 중간점검서 내용은 실습기관(기업)에게 조회되지 않습니다.)

- 1. 각 항목에 따라 중간점검서를 작성합니다. 모든 항목에 대하여 작성해야 합니다.
- 2. [중간점검서 저장] 버튼을 클릭하여 작성한 중간점검서를 저장할 수 있습니다. 클릭 시, **'03 현장실습결과보고서'** Tab으로 전환됩니다.

# **3. 현장실습 진행 – 현장실습 결과보고서 작성**

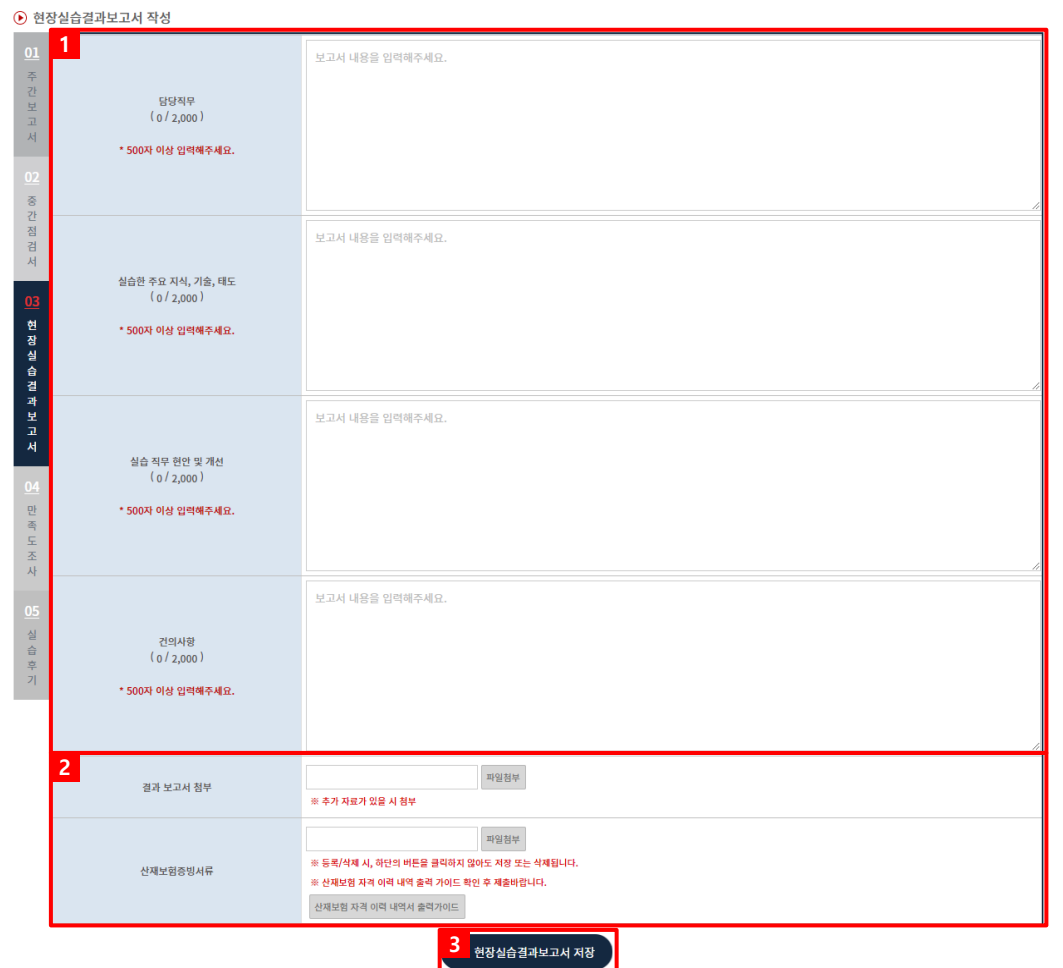

현장실습 보고서를 작성할 수 있는 화면입니다.

현장실습 진행기간에만 작성 가능하며, 최종 작성 후 학교에 제출해야합니다. (작성된 현장실습 결과 보고서 내용은 실습기관(기업)에게 조회되지 않습니다.)

- 1. 현장실습결과보고서를 작성합니다.
- 2. 추가제출 서류가 있는 경우 결과보고서 첨부 항목을 사용하여 파일을 업로드할 수 있습니다. [산재보험 자격 이력 내역서 출력가이드]버튼을 클릭하여 가이드 문서를 확인 후 산재보험 증빙서류를 업로드 합니다.
- 3. [현장실습결과보고서 저장] 버튼을 클릭하여 작성한 현장실습결과보고서를 저장할 수 있습니다. 클릭 시, **'04 만족도조사'** Tab으로 전환됩니다.

# **3. 현장실습 진행 – 만족도조사 작성**

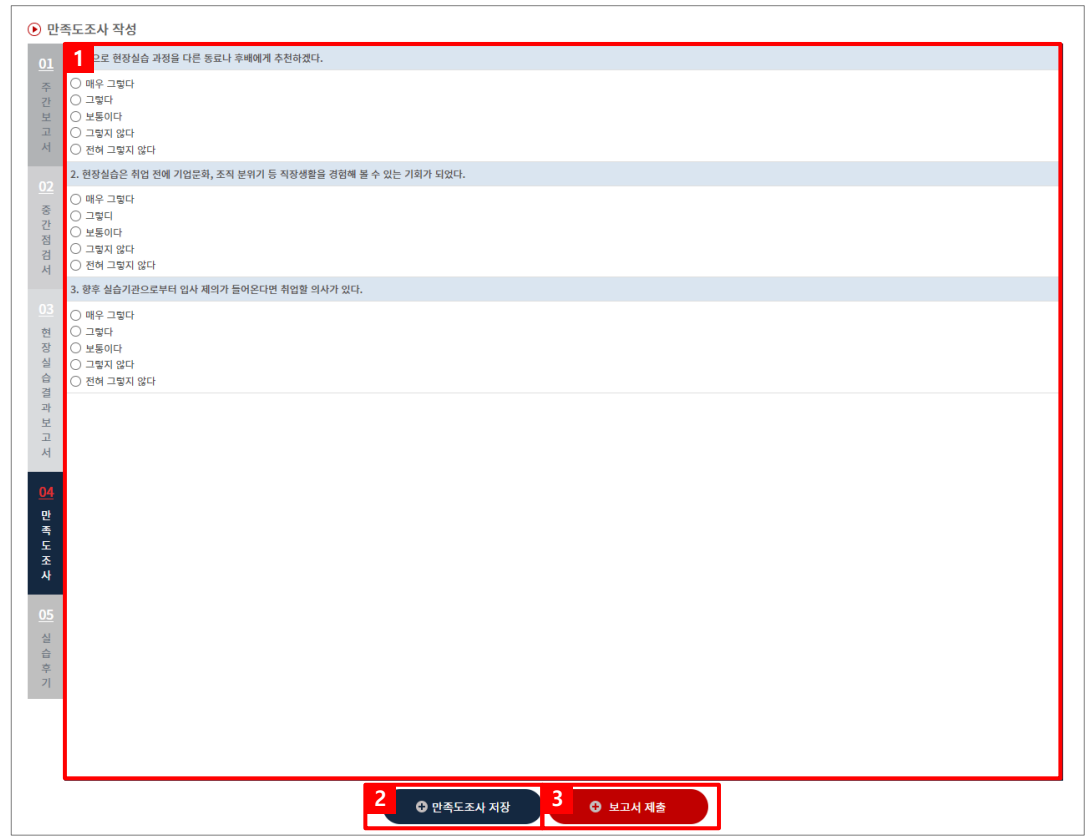

현장실습 보고서를 작성할 수 있는 화면입니다.

현장실습 진행기간에만 작성 가능하며, 최종 작성 후 학교에 제출해야합니다. (작성된 만족도조사 내용은 실습기관(기업)에게 조회되지 않습니다.)

- 1. 만족도조사를 작성합니다.
- 2. [만족도조사 저장] 버튼을 클릭하여 작성한 만족도조사를 저장할 수 있습니다.
- 3. 모든 보고서를 작성한 후 [보고서 제출] 버튼을 클릭하여 제출합니다.
	- ※ 보고서를 제출한 뒤에는 수정이 불가합니다. 보고서 제출 후 수정사항 있을 시 현장실습지원센터 (관리자) 에게 문의해주세요.

#### 광운대학교 현장실습온라인시스템 매뉴얼

# **3. 현장실습 진행 – 실습후기 작성**

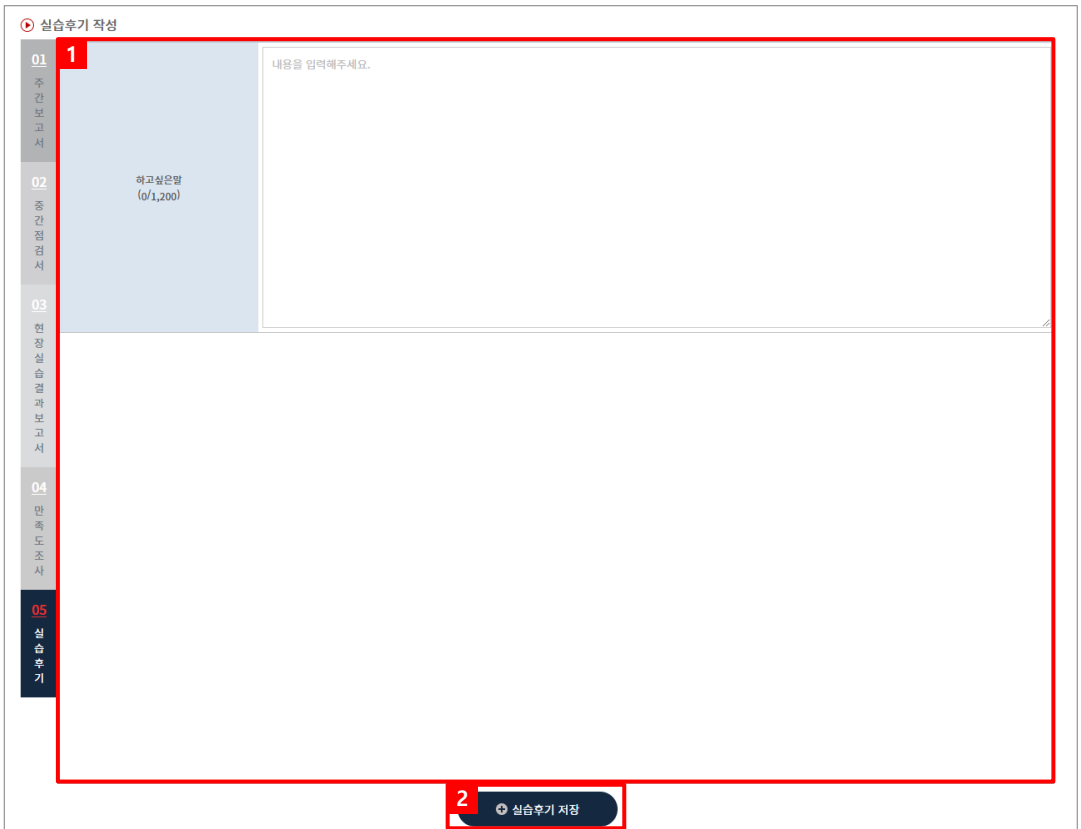

KWANGWOON

최종실습이 마무리된 후, 학생은 현장실습에 대한 실습후기를 작성할 수 있습니다.

- 1. 실습후기 내용을 작성합니다.
- 2. [실습후기 저장] 버튼을 클릭하여 작성한 실습후기를 저장할 수 있습니다. ※ 작성한 실습후기가 [우수후기]로 선정된 경우 커뮤니티 > 실습후기 메뉴에 게시됩니다.

# **4. 커뮤니티– 공지사항**

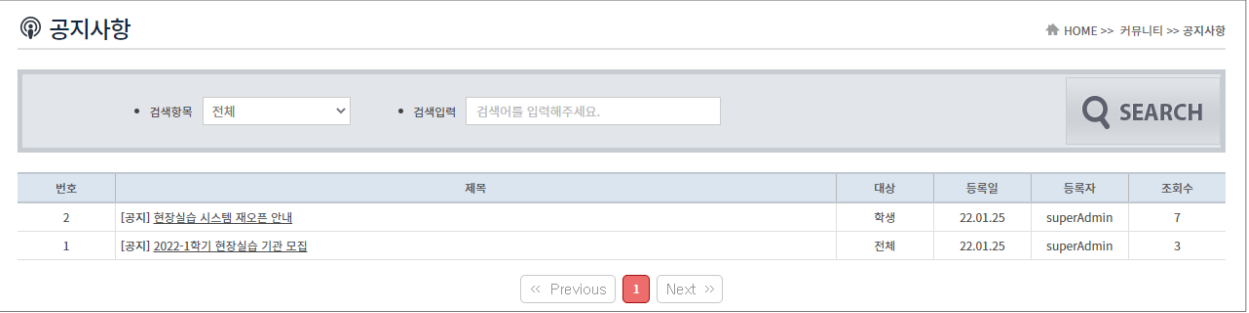

**전체/학생** 대상의 공지사항을 조회 할 수 있습니다.

공지사항 등록 및 관리는 현장실습 지원센터에서 진행하며, 관련 자세한 문의는 현장실습 지원센터에 문의주 시길 바랍니다.

# **4. 커뮤니티– 자료실**

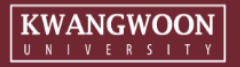

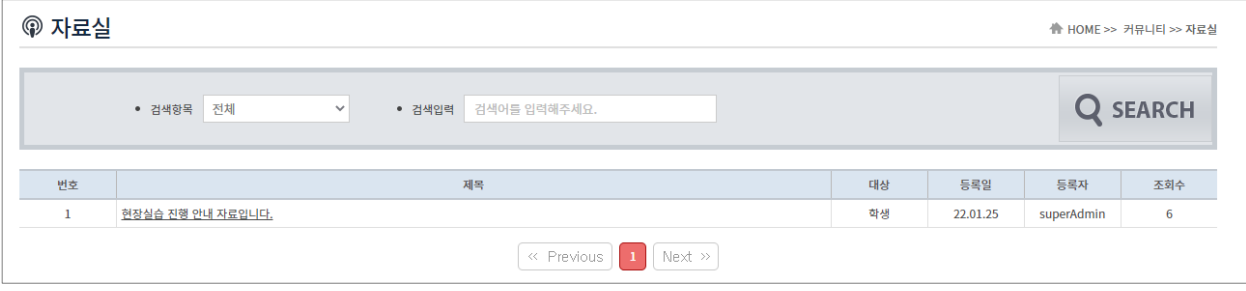

**전체/학생** 대상의 자료들을 확인 할 수 있습니다. 현장실습지원센터(관리자)가 업로드한 자료들을 조회 및 다운로드 할 수 있습니다.

# **4. 커뮤니티– Q&A**

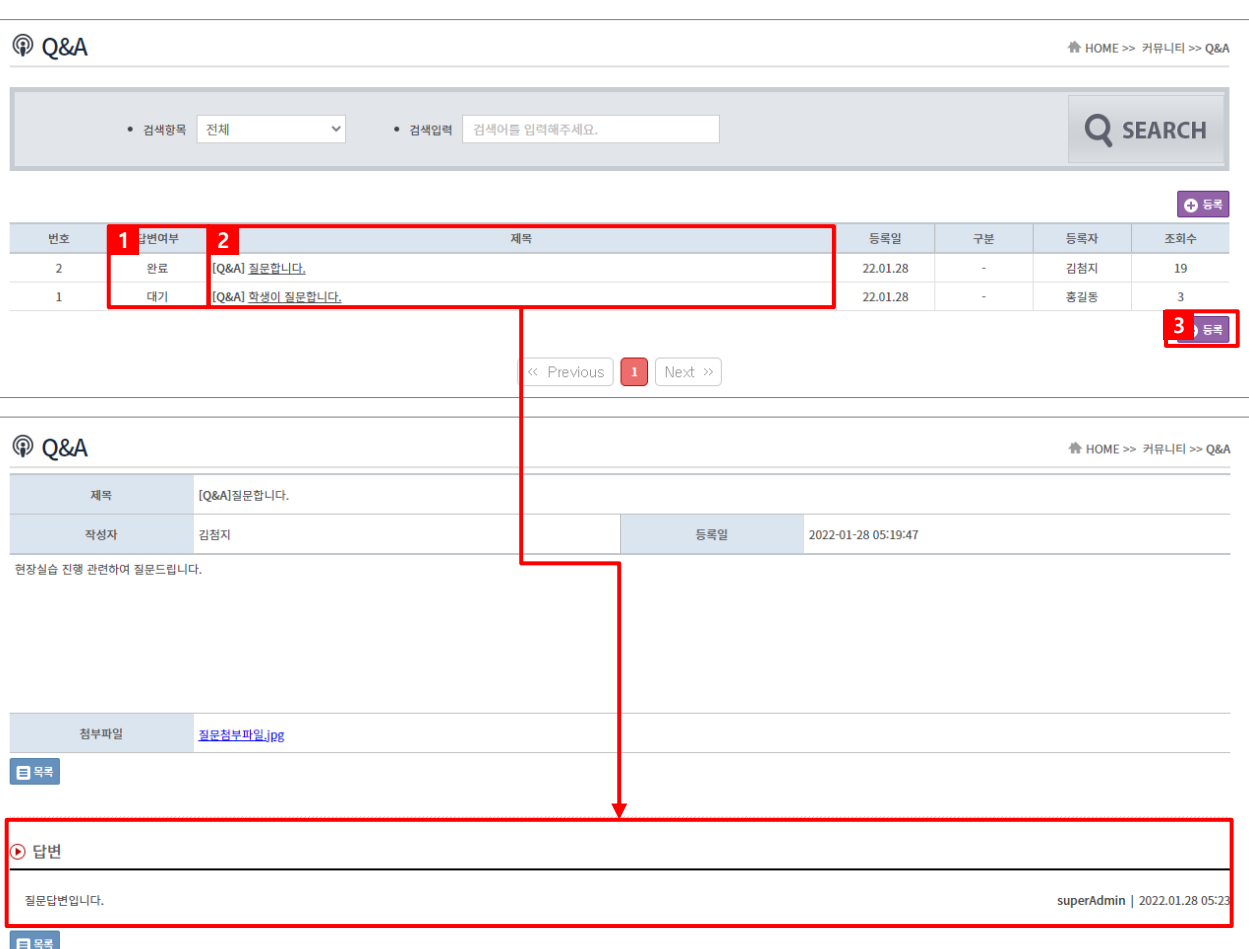

Q&A 게시판을 이용하여 현장실습지원센터(관리자)에 문의 내용을 등록하고 답변을 확인할 수 있습 니다.

- 1. 답변 여부를 확인할 수 있습니다. 현장실습지원센터(관리자)가 게시글을 확인 후 답변 입력 시 답변여부가 [대기]>[완료]로 전환됩니다.
- 2. 입력된 문의내용 및 답변 내용을 확인할 수 있습니다.
- 3. [등록]버튼을 클릭하여 문의내용을 등록할 수 있습니다.

**KWANGWOON** U N | V E R S | T Y

# **4. 커뮤니티– 실습후기**

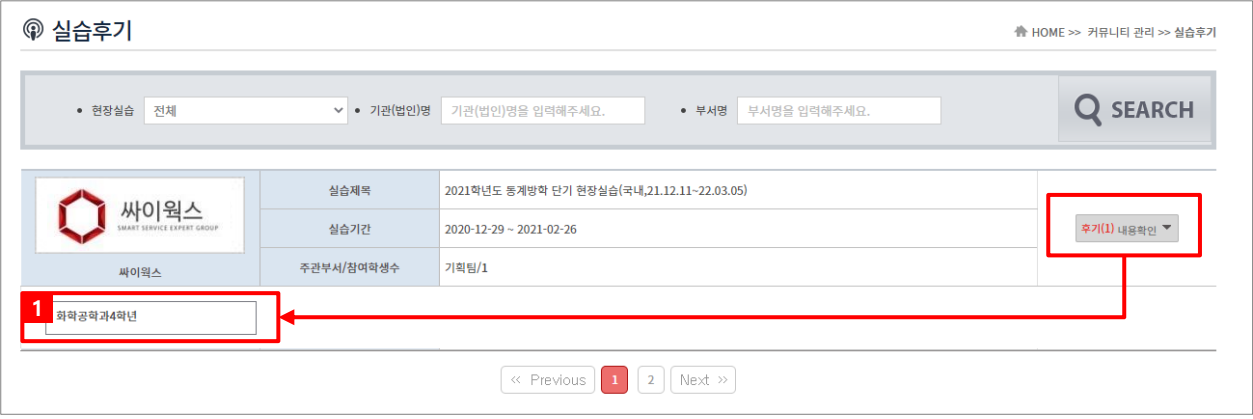

실습후기 게시판을 이용하여 학생들이 입력한 실습후기 내용을 확인할 수 있습니다. '우수후기'로 선정된 실습후기만 확인할 수 있습니다.

1. [학생명]을 클릭하여 입력된 실습후기 내용을 조회할 수 있습니다.

# **5. 실습을 마무리하며– 참가이력조회**

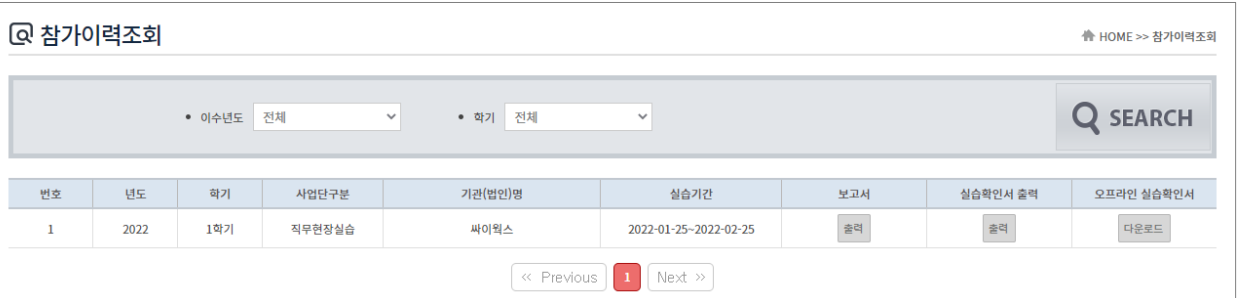

 $\boxed{\underset{\scriptscriptstyle{U-N+V-E-R-S+T-Y}}{KWANGWOON}}$ 

최종 실습 완료 후, 학생은 년도/학기 기준으로 현장실습 참가이력을 조회할 수 있습니다. 보고서 및 수료증 명서, 현장실습 확인서를 출력 할 수 있습니다.